# **Implementing JESD204B IP Core System Reference Design with Nios II Processor As Control Unit**

2015.05.04

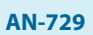

**AN-729 [Subscribe](https://www.altera.com/servlets/subscriptions/alert?id=AN-729) [Send Feedback](mailto:FPGAtechdocfeedback@intel.com?subject=Feedback%20on%20(AN-729%202015.05.04)%20Implementing%20JESD204B%20IP%20Core%20System%20Reference%20Design%20with%20Nios%20II%20Processor%20As%20Control%20Unit&body=We%20appreciate%20your%20feedback.%20In%20your%20comments,%20also%20specify%20the%20page%20number%20or%20paragraph.%20Thank%20you.)**

The Altera JESD204B IP core is a high-speed point-to-point serial interface for digital-to-analog (DAC) or analog-to-digital (ADC) converters to transfer data to or from the FPGA devices.

The JESD204B IP core is part of the MegaCore IP Library, which is distributed with the Quartus® II software and downloadable from the Altera website.

This reference design demonstrates the JESD204B IP core operating as part of a system that includes:

- Altera JESD204B transport layer (assembler and deassembler)
- test pattern generator and checker
- core PLL
- SPI master
- reset sequencer
- various dynamic reconfiguration controllers
- Nios<sup>®</sup> II processor as the control unit

The key feature of this reference design is the software-based control flow that utilizes the Nios II processor control unit.

The reference design utilizes the Arria 10 FPGA Development Kit to interoperate with the Analog Devices (ADI) AD9680 ADC daughter card connected to the development board.

## **Related Information**

- **[Reference Design Files for AN 729](https://www.altera.com/en_US/others/literature/an/jesd204b_nios_ref_design.zip)**
- **[JESD204B IP Core User Guide](http://www.altera.com/literature/ug/ug_jesd204b.pdf)**
- **[Quartus II Handbook Volume 1: Design and Synthesis](http://www.altera.com/literature/hb/qts/qts_qii5v1.pdf)** For detailed description of the reset sequencer module.
- **[Arria 10 Transceiver PHY User Guide](http://www.altera.com/literature/hb/arria-10/ug_arria10_xcvr_phy.pdf)**
- **[Nios II Processor Reference Handbook](http://www.altera.com/literature/hb/nios2/n2cpu_nii5v1.pdf)**
- Nios II Software Developer's Handbook
- **[Embedded Peripherals IP User Guide](http://www.altera.com/literature/ug/ug_embedded_ip.pdf)**
- **[ADI AD9680 ADC Datasheet](http://www.analog.com/en/analog-to-digital-converters/high-speed-ad-converters/ad9680/products/product.html)**
- **[ADI AD9516 Clock Module Datasheet](http://www.analog.com/en/clock-and-timing/clock-generation-and-distribution/products/index.html)**

**[ISO](http://www.altera.com/support/devices/reliability/certifications/rel-certifications.html) [9001:2008](http://www.altera.com/support/devices/reliability/certifications/rel-certifications.html) [Registered](http://www.altera.com/support/devices/reliability/certifications/rel-certifications.html)**

\*Other names and brands may be claimed as the property of others.

# **Reference Design Overview**

Figure below shows a system level block diagram of the JESD204B reference design with the Nios II processor control unit. This design is implemented on the Arria 10 FPGA development board interoper‐ ating with the ADI AD9680 ADC converter card.

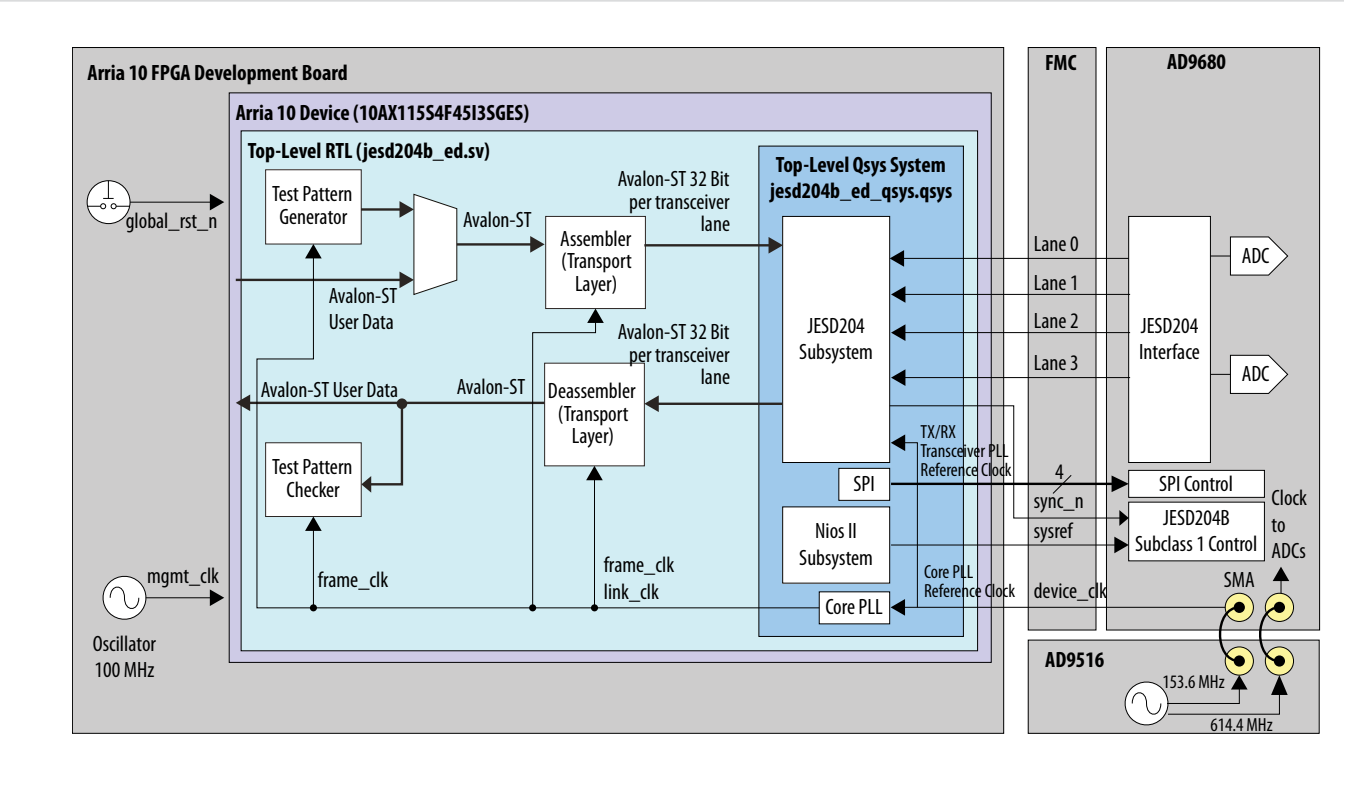

**Figure 1: Block Diagram of the JESD204B Reference Design with Nios II Processor**

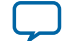

Reference design blocks:

- QSYS components:
	- JESD204B subsystem
	- Nios II subsystem
	- SPI master
	- Core PLL and core PLL reconfiguration controller
- HDL components:
	- Altera transport layer (assembler and deassembler)
	- Test pattern generator and checker
- Nios II subsystem generates *SYSREF* for the JESD204B IP core and the AD9680 module (for Subclass 1 mode).
- The device  $_{\rm clk}$  (153.6Mhz) that is sent to the FPGA from the AD9516 external clock module is the reference clock for the on-chip core PLL, ATX PLL (which supplies the serial clock to the TX transceiver) and RX transceiver PLL.
- Core PLL module generates the link clock ( $1 \text{ink}_c$ clk) and frame clock ( $f$ rame\_clk).
- Oscillator on-board the Arria-10 FPGA development board supplies a 100 MHz management clock (mgmt\_clk) to clock the control plane.

## AD9516 external clock module

- Supplies a 614.4 MHz clock to the ADCs on the AD9680 module via an SMA connector.
- Supplies a 153.6 MHz reference clock to the FPGA via an SMA connector on the AD9680 module. The reference clock is passed through from the AD9680 module to the FPGA via the FMC connector.
- You can replace this module with any external clock module that supplies a 614.4 MHz and 153.6 MHz reference clock.

AD9680 module

- Configured to transmit on 4 high-speed transceiver lanes (L=4) to the FPGA.
- Each lane is configured to 6.144 Gbps data rate
- Derives power from the FMC connector on the Arria 10 FPGA development board.
- Passes the FPGA reference clock (device\_clk) to the FPGA via the FMC connector.

## **Table 1: System Clocking**

This table summarizes the system clocking of the reference design.

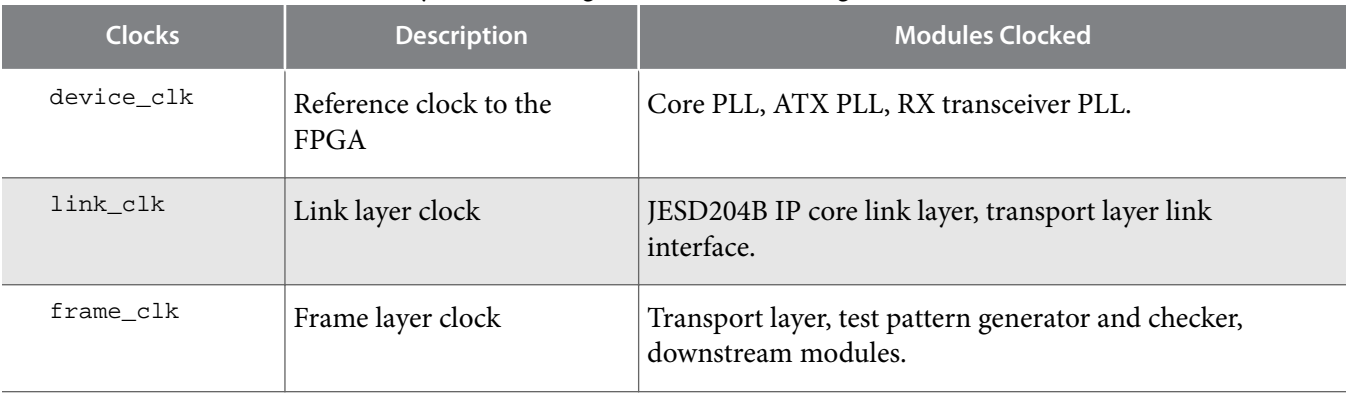

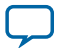

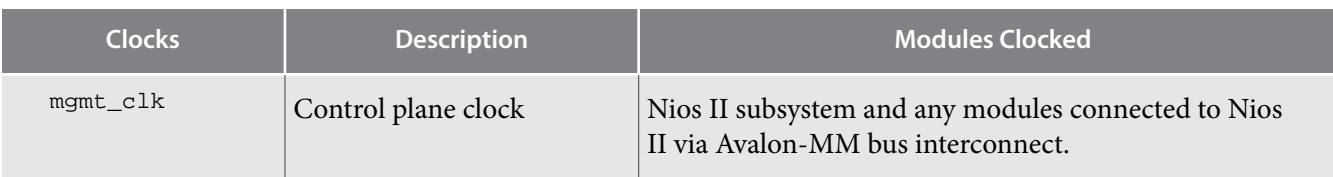

## **Related Information**

## **[JESD204B IP Core User Guide](https://documentation.altera.com/#/link/bhc1411117158599/bhc1411116797881/en-us)**

For more information about the JESD204B system clocking.

## **Hardware and Software Requirements**

This reference design uses the following hardware and software tools:

- Arria 10 FPGA development kit
- ADI AD9680 ADC converter card
- ADI AD9516 clock module
- Quartus II software version 15.0
- Nios II Embedded Design Suite (EDS)

## **Hardware Setup**

- **1.** Install the ADI AD9680 converter card module to the FMC port B (J2) on the Arria 10 FPGA develop‐ ment board.
- **2.** Connect the mini-USB cable to the mini-USB connector (J3) on the development board.
- **3.** Connect the power adapter shipped with the development board to the power supply jack (J13).
- **4.** Connect the AD9516 power adapter to the power supply jack on the AD9516 clock module card.
- **5.** Connect the USB cable from your workstation to the USB connector on the AD9516 card.
- **6.** Connect the AD9516 clock module out a SMA connector (J0A) to the CLKIN SMA connector (J801) on the AD9680 card.
- **7.** Connect the AD9516 clock module outs SMA connector (J8A) to the Refelk to FPGA SMA connector (J804) on the AD9680 card.
- **8.** Turn on the power for the AD9516 clock module card.
- **9.** Configure the clock settings of the AD9516 to output 614.4 MHz clock for the ADCs at our MBCS 8MA connector and 153.6 MHz for the FPGA at OUT8 SMA connector. Refer to the AD9516 documentation for more information on configuring the AD9516 clock module.

**10.**Turn on the power for the Arria 10 FPGA development board.

The hardware system is now ready for programming. Refer to instructions in the Generating Program‐ ming File section on how to generate and download the programming file onto the FPGA.

## **Related Information**

**[Generating Programming File](#page-15-0)** on page 16

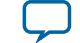

The reference design consists of the following key modules and sub-modules:

- QSYS system
	- JESD204B subsystem
	- Nios II subsystem
	- Core PLL and PLL reconfiguration controller
	- SPI master
- Transport layer
	- Assembler (TX data path)
	- Deassembler (RX data path)
- Test pattern generator and checker

The transport layer (assembler and deassembler) and test pattern generator and checker modules are instantiated in the top level RTL (*jesd204b\_ed.sv*).

#### **Related Information**

## **[JESD204B IP Core User Guide](https://documentation.altera.com/#/link/bhc1411117158599/bhc1411116797881/en-us)**

For more information about the features and functionality of the design example modules.

## **Qsys System**

The Qsys system is the heart of the reference design, instantiating both the JESD204B IP core data path and the Nios II subsystem control path.

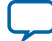

#### **Figure 2: Qsys Subsystem**

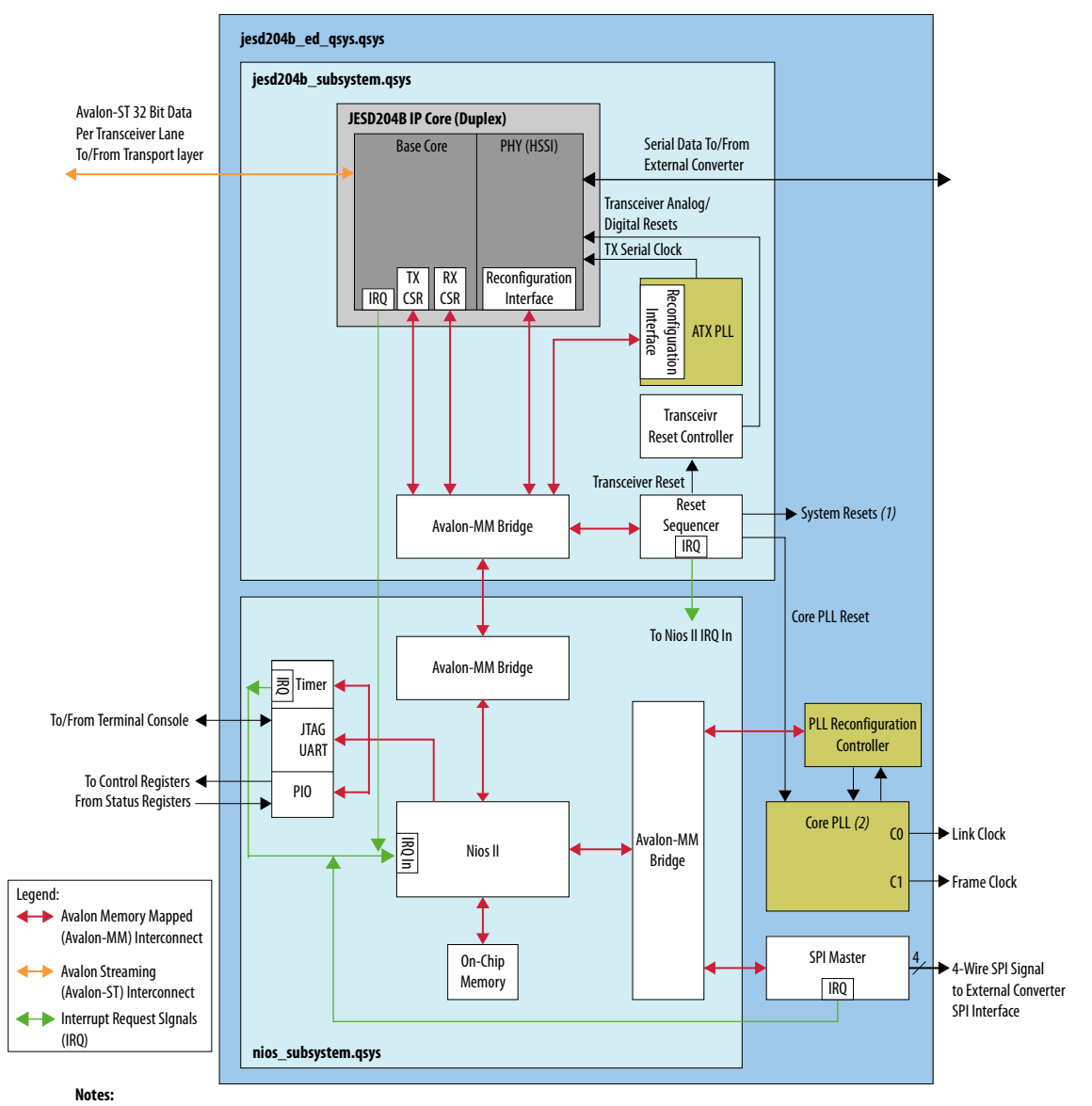

1. System resets comprise the following resets: Core PLL reset, JESD204B IP core SerDes PHY reset, TX/RX JESD204B IP core CSR resets, TX/RX link resets, TX/RX frame resets. 2. The PLL takes the device clock from an external clock chip as the input reference. The PLL generates two output clocks (using two output counters from a single VCO). The clock from output counter C0 is the link clock for the transport and link layer. The clock from output counter C1 is the frame clock for the transport layer, pattern generator, and pattern checker.

The top level Qsys system, *jesd204b\_ed\_qsys.qsys*, instantiates the following modules:

- JESD204B subsystem
- Nios II subsystem
- Core PLL and PLL reconfiguration controller
- SPI master

The main data path flows through the JESD204B subsystem. On the RX data path, serial data flows from the external converters to the JESD204B IP core PHY module and out from the JESD204B IP core base

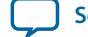

<span id="page-6-0"></span>module to the transport layer via a 32-bit per transceiver lane Avalon Streaming (Avalon-ST) interface. In this reference design, since there are 4 transceiver lanes  $(L=4)$ , the total bit width of the Avalon-ST interface is 128 bits.

The control path is centered on the Nios II processor in the Nios II subsystem and connects to various peripherals via the Avalon Memory-Mapped (Avalon-MM) interface. A secondary control path from the SPI master module links out to the SPI configuration interface of external converters via a 4-wire SPI interconnect. The configuration of the external converters is done by writing configuration data from the Nios II processor to the SPI master module. The SPI master module handles the serial transfer of data to the SPI interface on the converter end via the 4-wire SPI interconnect.

The core PLL generates the link clock and frame clock for the system. During a data rate dynamic reconfiguration process, the core PLL is dynamically reconfigurable at run time via the PLL reconfiguration controller. The data rate dynamic reconfiguration process is described in the Data Rate Reconfiguration section.

To view the top level Qsys system in Qsys, follow the steps below:

- **1.** Launch the Quartus II software.
- **2.** On the File menu, click Open.
- **3.** Browse and select the jesd204b\_ed\_qsys.qsys file located in the project directory.
- **4.** Click Open to view the QSYS system.

You can access the address mapping of the submodules in the top level Qsys project by clicking on the **Address Map** tab in the Qsys window.

## **Figure 3: Address Map View in Qsys**

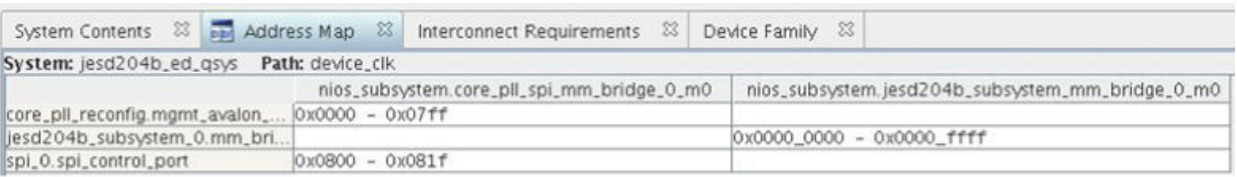

The Qsys system supports multi-link scenarios (up to 16 links) using the existing address map. To add more links to the system, add more *jesd204b\_subsystem.qsys* modules to the project, connect them to the *jesd204b\_subsystem* Avalon-MM bridge, and adjust the address map accordingly. Bits 16-19 of the *jesd204b\_subsystem* Avalon-MM bridge are reserved to support multi-links.

## **Related Information**

**Data Rate Reconfiguration** on page 28

## **JESD204B Subsystem**

The JESD204B subsystem Qsys project, *jesd204b\_subsystem.qsys*, instantiates the following modules:

- JESD204B IP core configured in duplex, non-bonded mode (with TX and RX datapaths)
- Reset sequencer
- Transceiver PHY reset controller
- ATX PLL
- Avalon-MM bridge

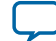

#### **Table 2: JESD204B IP Core Parameter Configuration**

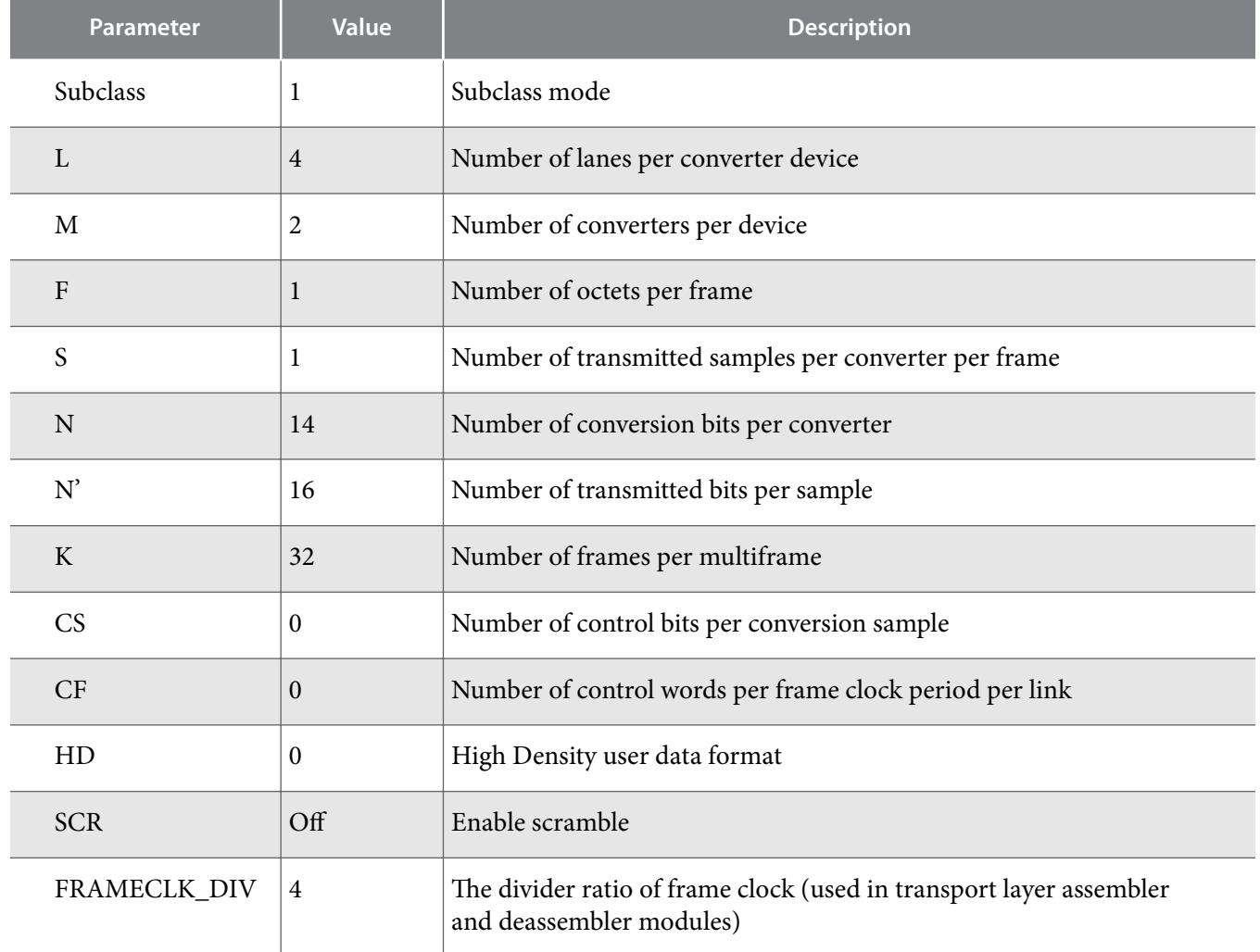

## Configuring the JESD204B IP core parameters in QSYS

To change the initial configuration parameters of the JESD204B IP core in Qsys, follow these steps:

- **1.** Launch the Quartus II software.
- **2.** On the File menu, click Open.
- **3.** Browse and select the jesd204b\_ed\_qsys.qsys file located in the project directory.
- **4.** Click Open to view the Qsys system.
- **5.** Right-click on the *jesd204b\_subsystem\_0* module.
- **6.** Select the **Drill into subsystem** option.
- **7.** Double-click the *jesd204b* module. The parameter editor window appears.
- **8.** After you are done entering the parameter values, click the **Move to the top of hierarchy** button on the top of the Qsys window to move back to the top level Qsys project hierarchy (jesd204b\_ed\_ qsys.qsys).

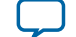

- **9.** Click the **Generate HDL** button on the bottom right corner of the Qsys window.
- **10.**After Qsys is done generating the HDL, click the **Finish** button on the bottom right corner of the Qsys window.
- **11.**Recompile your design.

#### **Reset Sequencer**

The reset sequencer generates the following system resets to reset various modules in the system:

- Core PLL reset—resets the core PLL
- Transceiver reset—resets the JESD204B IP core PHY module
- TX/RX JESD204B IP core CSR reset—resets the TX/RX JESD204B IP core configuration status registers
- TX/RX link reset—resets the TX/RX JESD204B IP core base module and transport layer
- TX/RX frame reset—resets the TX/RX transport layer and downstream modules

The reset sequencer has hard and soft reset options. The hard reset port connects to the PB0 push button on the Arria 10 FPGA development board. The soft reset option is executed by issuing the reset command via the terminal console in the Nios II SBT (Software Build Tools) for Eclipse tool. When you assert a hard reset, the reset sequencer cycles through all the various module resets based on a pre-set sequence. The figure below illustrates the sequence and also shows how the reset sequencer output ports correspond to the modules that are being reset.

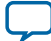

## <span id="page-9-0"></span>**Figure 4: Reset Sequence**

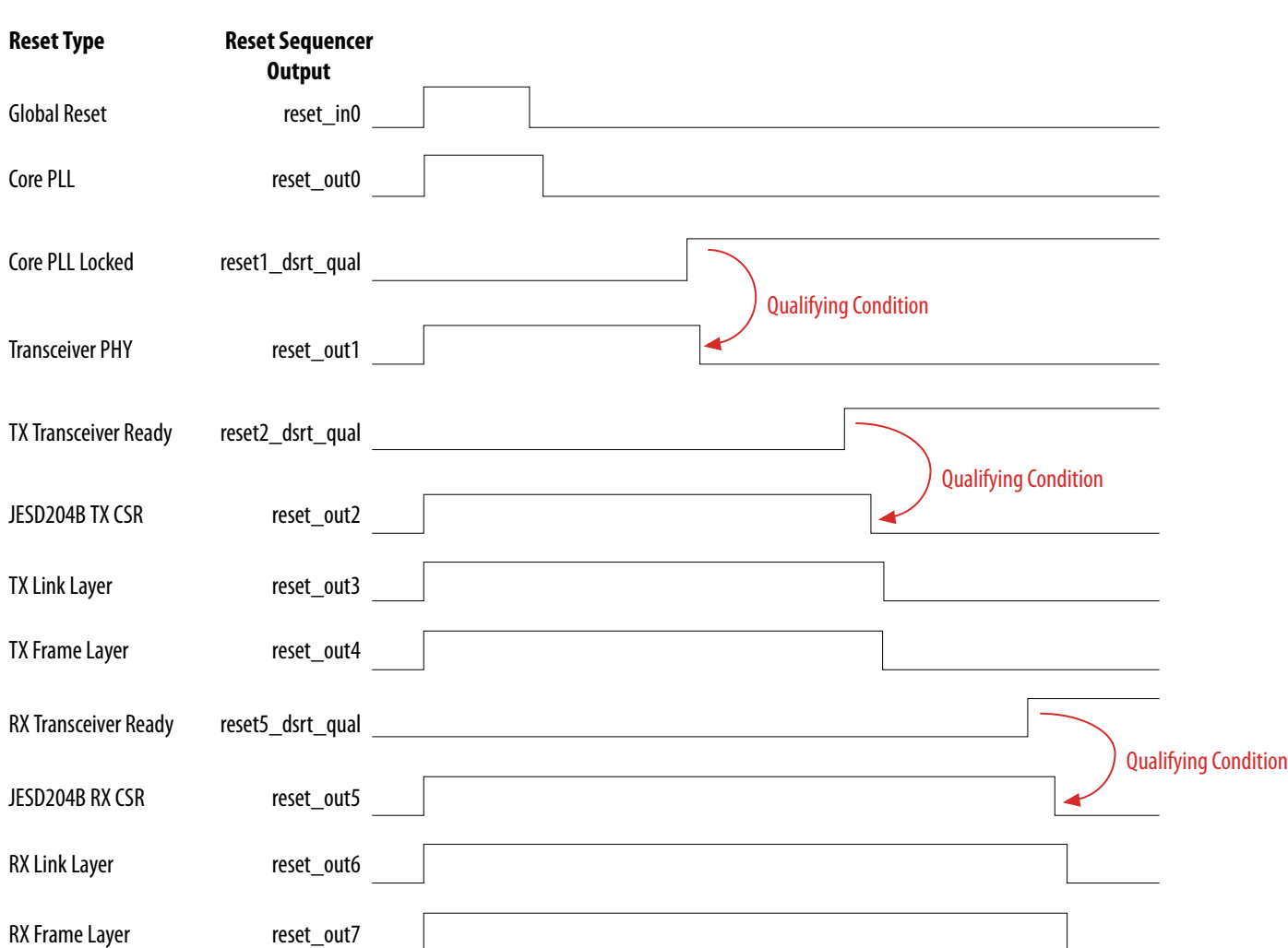

#### **Related Information**

- Setting Up the Software Command Line Environment on page 17
- **[Quartus II Handbook Volume 1: Design and Synthesis](http://www.altera.com/literature/hb/qts/qts_qii5v1.pdf)** For detailed description of the reset sequencer module.
- **[Arria 10 Transceiver PHY User Guide](http://www.altera.com/literature/hb/arria-10/ug_arria10_xcvr_phy.pdf)** For detailed description of the transceiver PHY reset controller and ATX PLL.

## **Transceiver PHY Reset Controller and ATX PLL**

The transceiver PHY reset controller takes the transceiver PHY reset output from the reset sequencer and generates the proper analog and digital reset sequencing for the transceiver PHY module. The ATX PLL supplies a low-jitter serial clock to the transceiver PHY module.

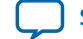

#### <span id="page-10-0"></span>**Related Information**

- **[Quartus II Handbook Volume 1: Design and Synthesis](http://www.altera.com/literature/hb/qts/qts_qii5v1.pdf)** For detailed description of the reset sequencer module.
- **[Arria 10 Transceiver PHY User Guide](http://www.altera.com/literature/hb/arria-10/ug_arria10_xcvr_phy.pdf)** For detailed description of the transceiver PHY reset controller and ATX PLL.

## **JESD204B Subsystem Address Map**

You can access the address mapping of the submodules in the JESD204B subsystem by clicking on the **Address Map** tab in the QSYS window. The memory allocation address map is described in the table below.

## **Table 3: JESD204B Subsystem Address Map**

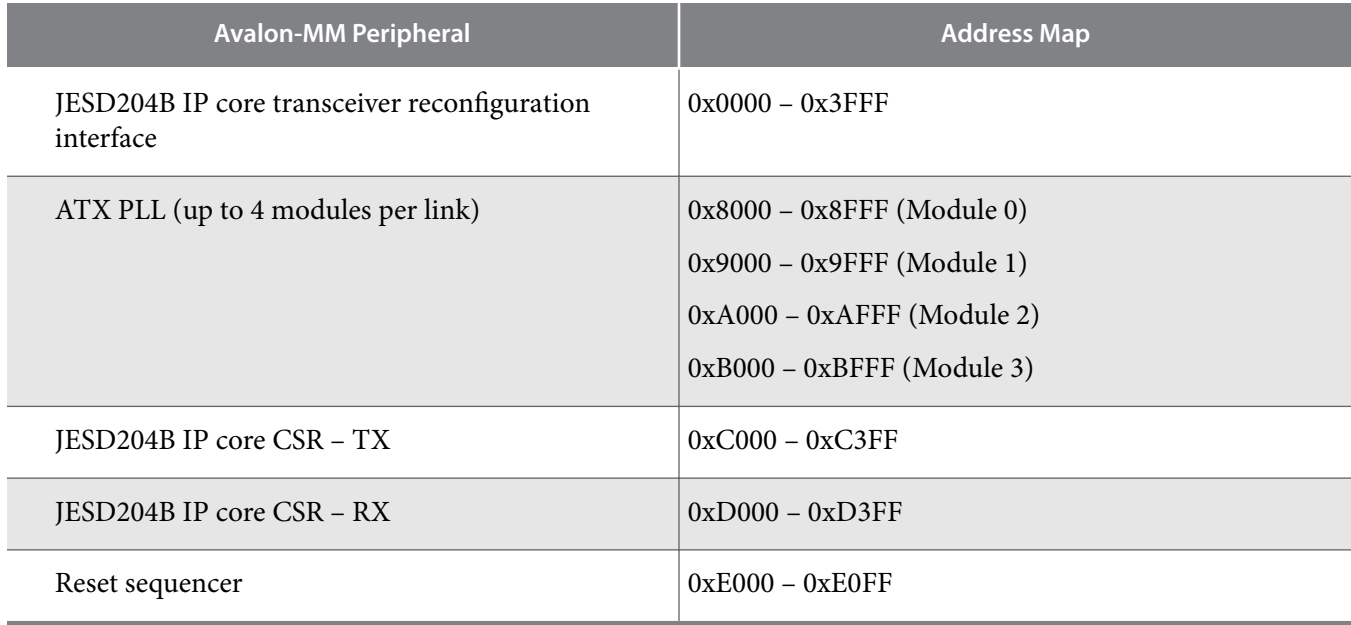

## **Nios II Subsystem**

The Nios II subsystem Qsys project, *nios\_subsystem.qsys*, instantiates the following peripherals:

- Nios II processor
- On-chip memory—provides both instruction and data memory space
- Timer—provides a general timer function for software
- JTAG UART—serves as the main communications portal between the user and the Nios II processor via the terminal console in NIOS II SBT for Eclipse tool
- Avalon-MM bridges
- PIO—provides general input/output (I/O) access from the Nios II processor to the HDL components in the FPGA via two sets of 32-bit registers:
	- io\_status (status registers input from the HDL components to NIOS-II)
	- io\_control (control registers output from NIOS-II to the HDL components)

The tables below describe the signal connectivity for the io\_status and io\_control registers.

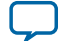

## **Table 4: Signal Connectivity for io\_status Registers**

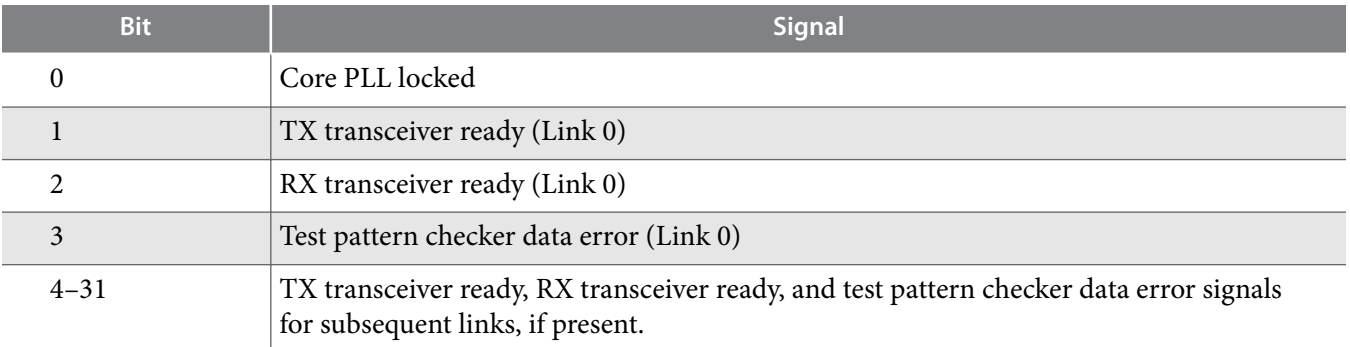

## **Table 5: Signal Connectivity for io\_control Registers**

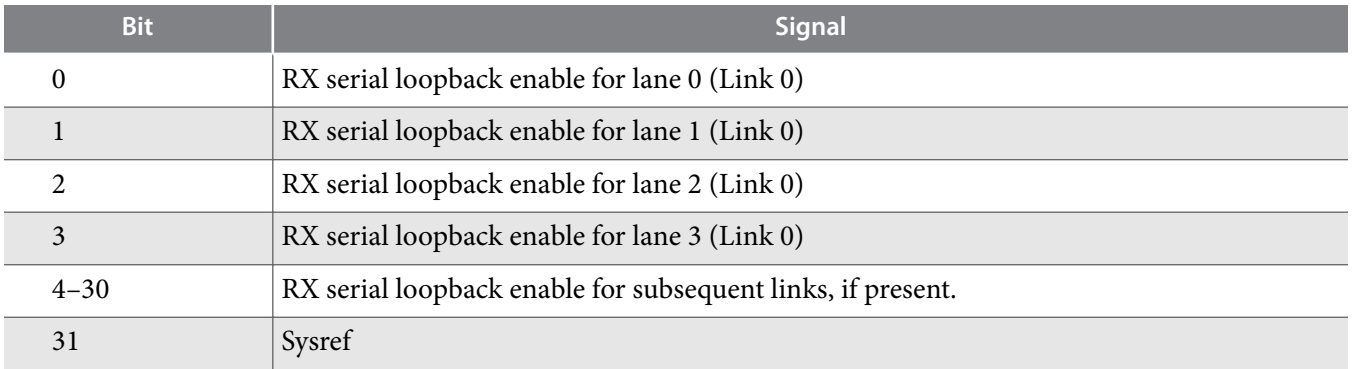

## **Nios II Subsystem Address Map**

You can access the address mapping of the peripherals in the Nios II subsystem by clicking on the **Address Map** tab in the Qsys window.

## **Figure 5: Address Map View in Qsys**

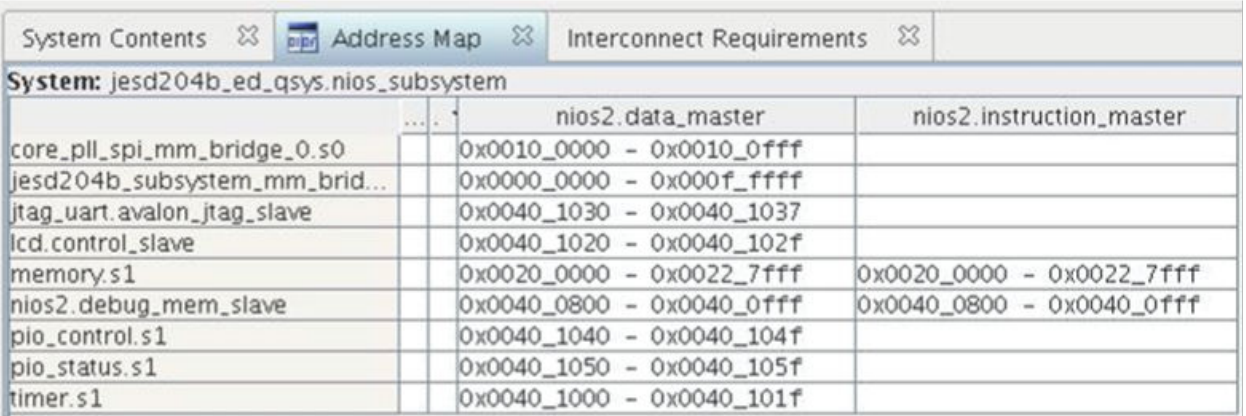

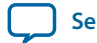

# **Reference Design Files**

The reference design comes with a ZIP file that includes a Quartus II archive file  $(.qar)$  that contains:

- Quartus II project files
- source files
- Qsys projects
- ancillary files
- system libraries

The ZIP file also contains the software C code that you can use to compile and download into the Nios II processor control unit. When restoring the archive file in the Quartus II software, create a destination folder and name it jesd204b\_ed to store all the reference design files.

## **Table 6: Reference Design Files**

This table lists the important folders and files that you may need to edit to customize the design.

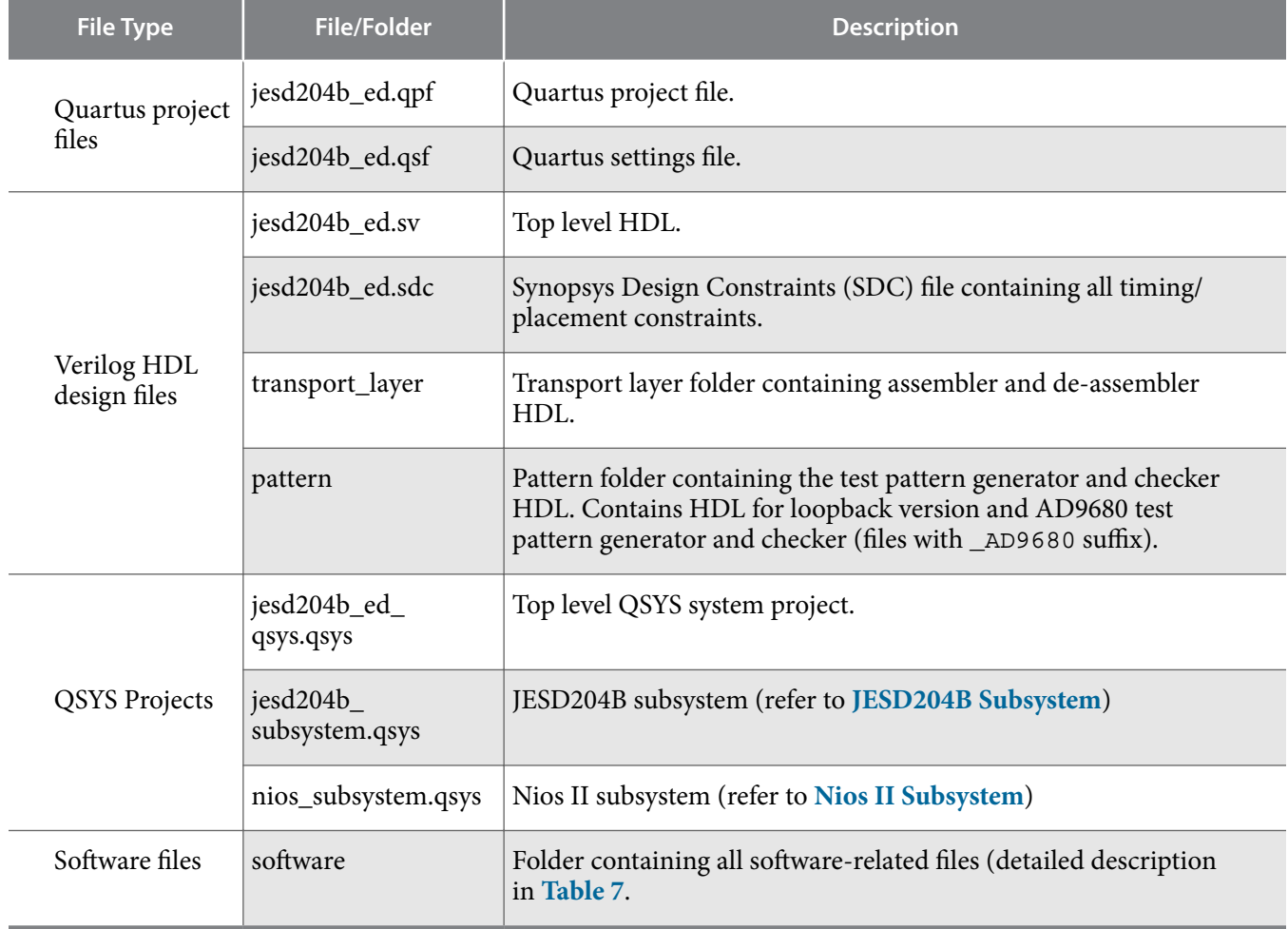

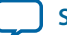

## <span id="page-13-0"></span>**Table 7: Software File Directory**

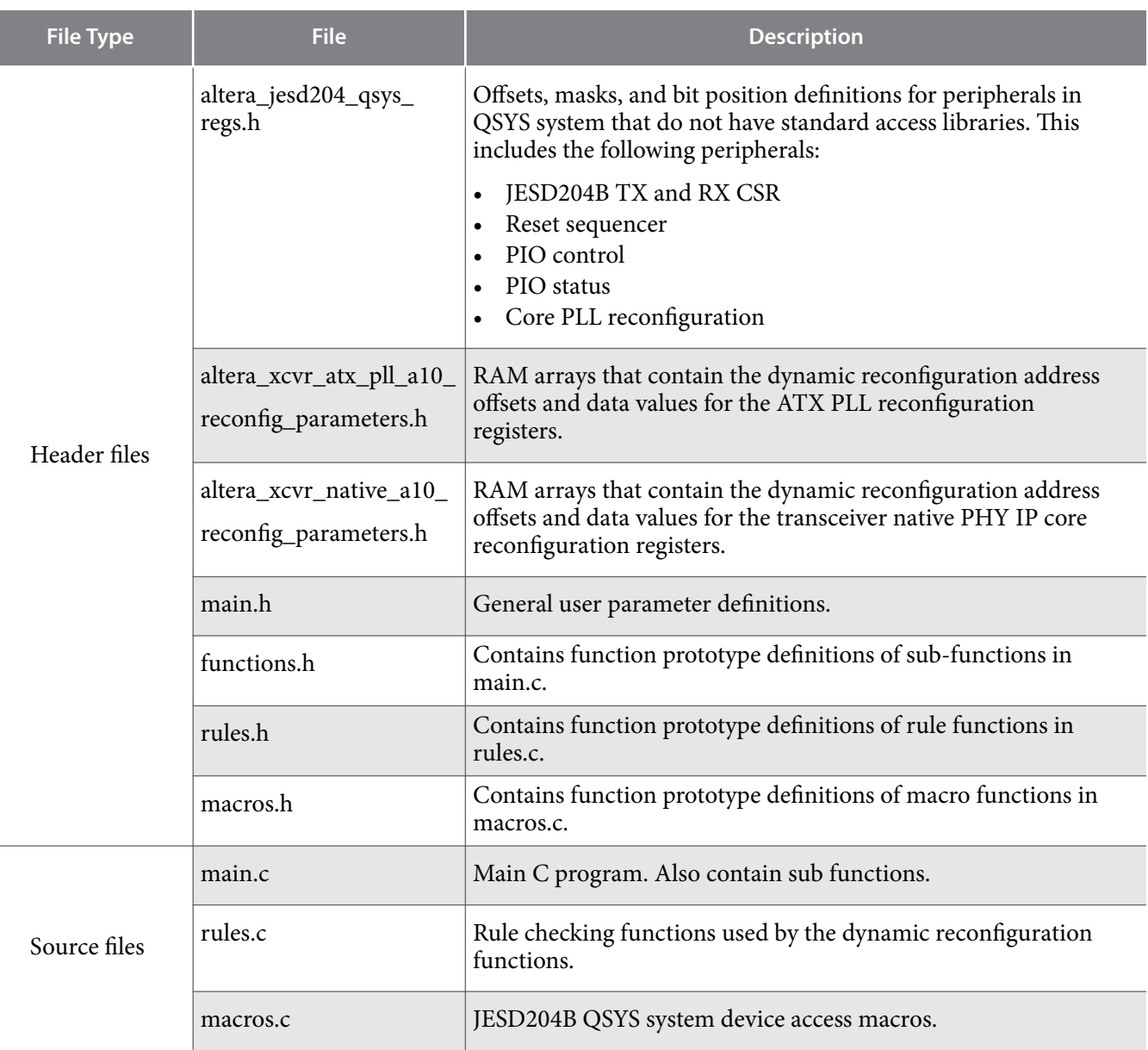

#### **Related Information**

- **[Sub Functions in main.c Source File](#page-31-0)** on page 32
- **[Functions in rules.c Source File](#page-35-0)** on page 36
- **[Custom Peripheral Access Macros in macros.c Source File](#page-37-0)** on page 38

## **FPGA Pin Assignments**

The top level signals with its corresponding FPGA pin assignments on the Arria 10 FPGA development board are listed in the table below.

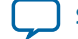

## **Table 8: Top Level Signals and the Corresponding FPGA Pins**

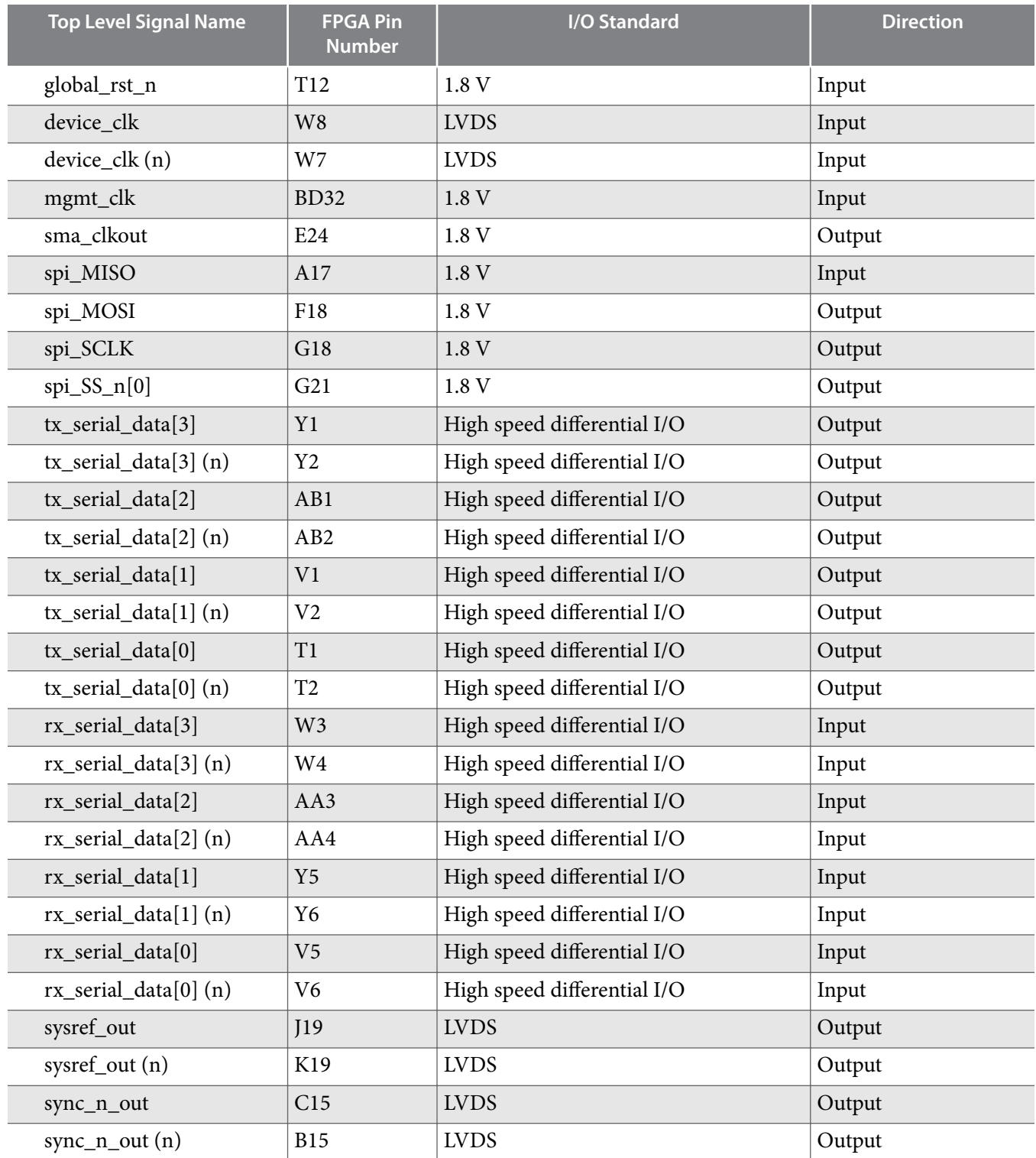

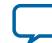

# <span id="page-15-0"></span>**Generating Programming File**

To compile the HDL and generate the programming file  $( .\text{ } \text{softmax})$ , follow these steps:

- **1.** Extract the reference design from jesd204b\_nios\_ref\_design.zip.
- **2.** Launch the Quartus II software.
- **3.** On the File menu, click **Open Project**.
- **4.** Navigate to your project directory and select the Quartus project archive file (jesd204b\_ed.qar). Click **Open**.
- **5.** In the **Restore Archived Project** window, verify that the archive file name is jesd204b\_ed.qar and set the destination folder to <project directory>/jesd204b\_nios\_ref\_design/jesd204b\_ ed/. Click **OK**. The Quartus project is now open in the Quartus window.
- **6.** In the top level HDL file, <project directory>/jesd204b\_nios\_ref\_design/jesd204b\_ed/ jesd204b\_ed.sv, set the project parameter settings according to your configuration. Ensure that the settings match the JESD204B parameter settings in QSYS. Refer to the Top Level HDL Parameters section for more details on the project parameters
- **7.** To compile the HDL, navigate to the **Processing** menu and select **Start Compilation**.
- **8.** After compilation is done, you are ready to program the FPGA device with the programming file. Navigate to the **Tools** menu and click **Programmer**.
- **9.** In the **Programmer** window, click **Add File**.
- **10.**In the **Select Programming File** window, navigate to <project directory>/jesd204b\_nios\_ ref\_design/jesd204b\_ed/output\_files/jesd204b\_ed.sof and click **Open**.
- **11.**Verify that all the hardware setup options are set correctly to your system configurations.

**12.**Click **Start** to download the file into the Arria 10 FPGA device on the development board.

Alternatively, if you want to use the pre-generated golden programming file, skip the Quartus compilation in step 6 and 7. In step 10, select <project directory>/jesd204b\_nios\_ref\_design/jesd204b\_ ed/output\_files/jesd204b\_ed\_golden.sof and proceed accordingly.

After programming the Arria 10 FPGA device on the development board, the system needs to be initial‐ ized via software before the link can be fully active. Follow the steps in the Setting Up the Software Command Line Environment section to complete the link initialization process.

## **Related Information**

**Setting Up the Software Command Line Environment** on page 17

## **Top Level HDL Parameters**

The top level HDL file (**jesd204b\_ed.sv**) located in the **<project directory>/jesd204b\_nios\_ref\_design/ jesd204b\_ed/** directory includes project parameters that define the configuration of the reference design as a whole. The parameters are described in the table below.

## **Table 9: Top Level Parameters**

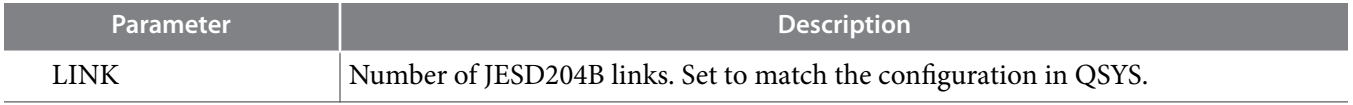

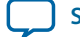

<span id="page-16-0"></span>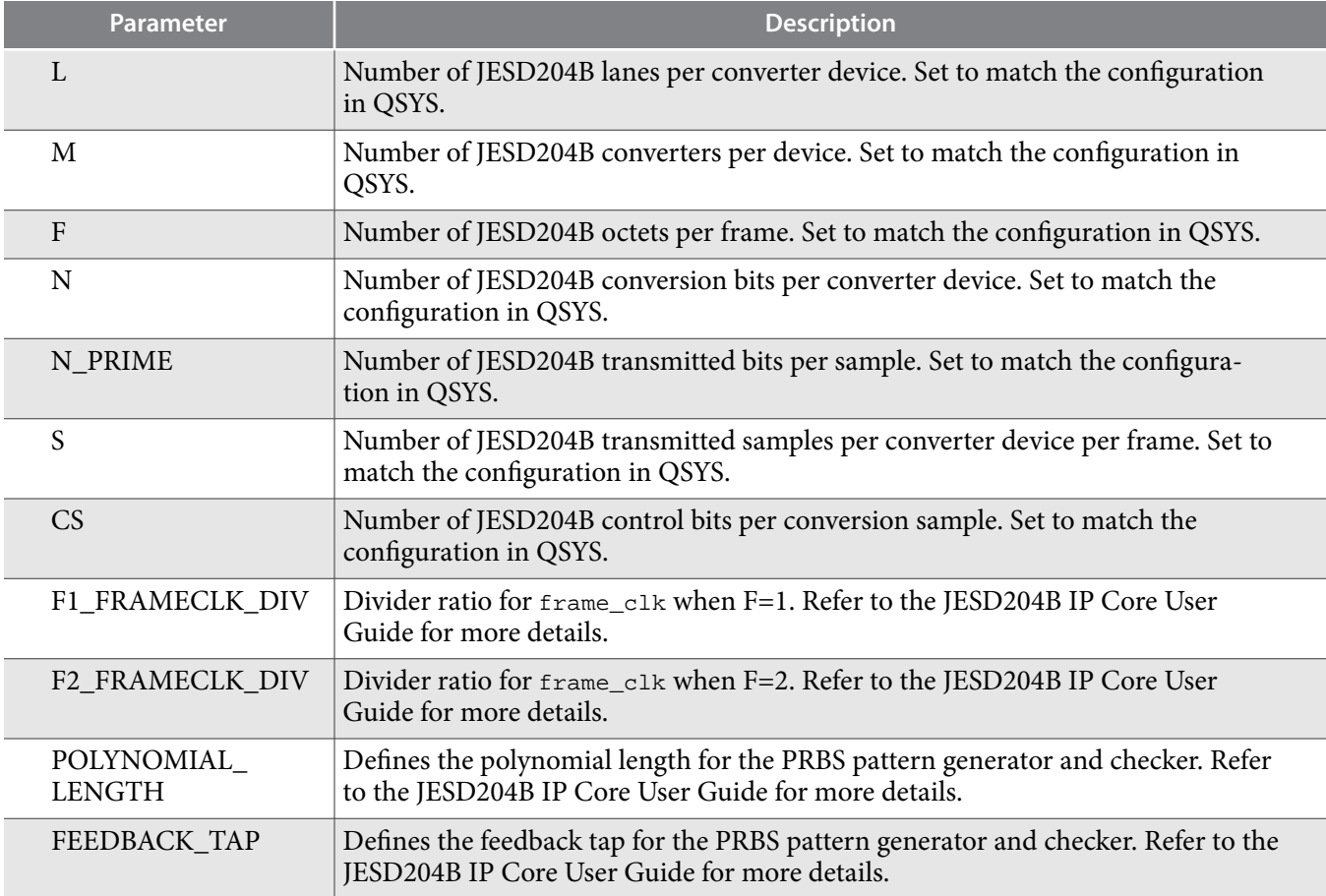

**Related Information [JESD204B IP Core User Guide](https://documentation.altera.com/#/link/bhc1411117158599/bhc1411116797881/en-us)**

# **Setting Up the Software Command Line Environment**

The primary user interface to the Nios II control unit is through a terminal console that transmit user commands to the Nios II processor via the JTAG UART peripheral. Altera provides the Nios II software build tools (SBT) via the Eclipse Integrated Development Environment (IDE). You can use this tool to view, edit, compile the source code, download the executable code to hardware, and generate a terminal console window for you to enter commands.

- **1.** Launch the Quartus II software.
- **2.** Compile and download the programming file onto the hardware platform as described in **[Generating](#page-15-0) [Programming File](#page-15-0)** section.
- **3.** In the <project directory>/jesd204b\_nios\_ref\_design/jesd204b\_ed/ directory, create a new folder named software.
- **4.** On the **Tools** menu, select **Nios II Software Build Tools for Eclipse**.
- **5.** In the **Select a workspace** dialog box, navigate to the software workspace, <project directory>/ jesd204b\_nios\_ref\_design/jesd204b\_ed/software and click **OK**.

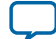

#### **18 Setting Up the Software Command Line Environment**

- **6.** Create a new Nios II application and board support package (BSP) from the template. On the **File** menu, navigate to **New** and click on **Nios II Application and BSP From Template**.
- **7.** In the **Nios II Application and BSP From Template** window, enter the following information:
	- SOPC Information File Name: <project directory>/jesd204b\_nios\_ref\_design/ jesd204b\_ed/jesd204b\_ed\_qsys.sopcinfo
	- Project name: **jesd204\_nios\_ed**
	- Use default location: Checked
	- Templates: **Hello World**
- **8.** Click **Next**. Verify that the default BSP name is **jesd204\_nios\_ed\_bsp**, then click **Finish**. The Nios II application project (**jesd204\_nios\_ed**) and BSP (**jesd204\_nios\_ed\_bsp**) appears in the **Project Explorer** window.
- **9.** Whenever you modify and recompile the Quartus II project, the BSP must be regenerated. In the **Project Explorer** window, right-click on the **jesd204\_nios\_ed\_bsp** project, navigate to **Nios II** and click **Generate BSP**. This regenerates the BSP based on your most current compiled Quartus II project settings.
- **10.**Copy all the C source files (**\*.c**) and header files (**\*.h**) from **<project directory>/ jesd204b\_nios\_ref\_design/soware** to **<project directory>/jesd204b\_nios\_ref\_design/jesd204b\_ed/ software**. Delete the **hello\_world.c** source file from the *<project directory>/* jesd204b\_nios\_ref\_design/jesd204b\_ed/software folder.
- **11.**To compile the C code, navigate to the **Project** menu and select **Build All**. The compiler now compiles the C code into executable code.
- **12.**To download the executable code to the hardware, navigate to the **Run** menu and select **Run Congu‐ rations**. In the **Run Configurations** window, double click **Nios II Hardware** on the left panel. Double check that all run configurations are correct then click **Run** on the bottom right corner.

The tool downloads the executable code onto the hardware and executes the code. The code initializes the link and opens up a terminal console with a prompt for you to enter commands to the Nios II processor.

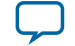

## **Figure 6: Nios II Software Command Line Terminal**

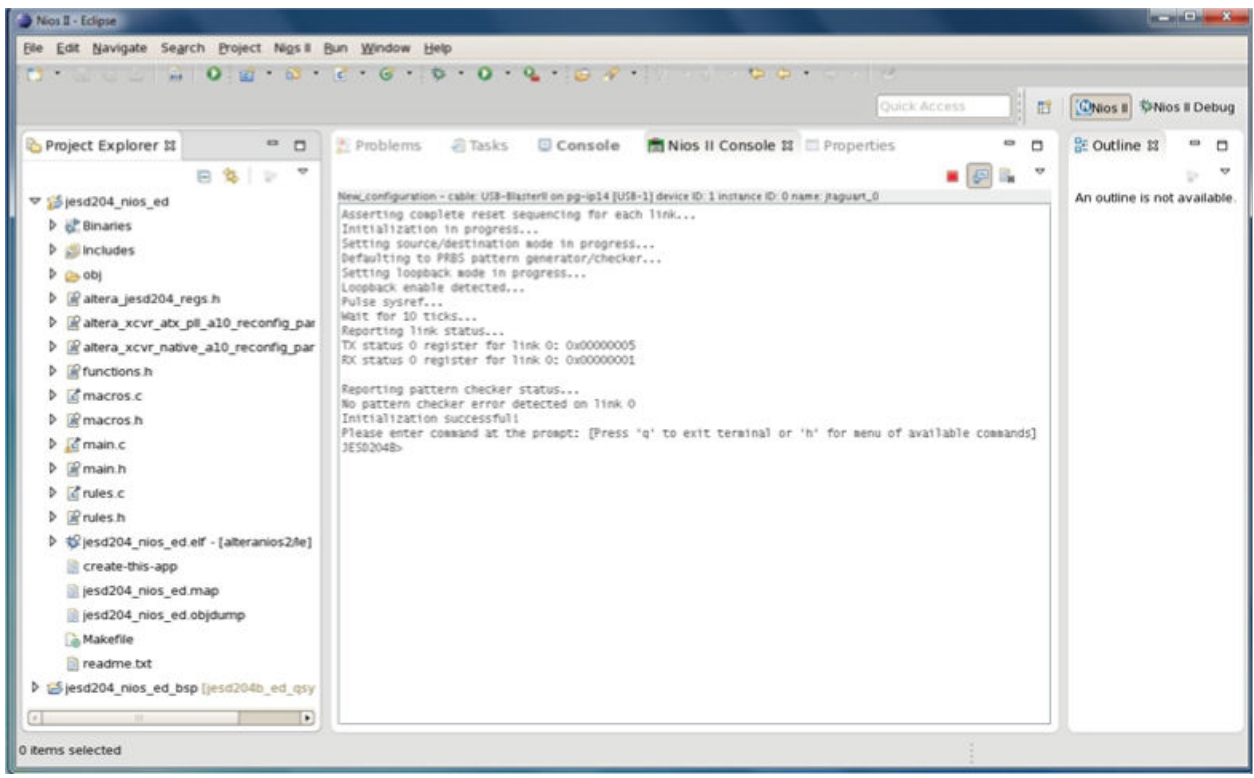

# **User Commands**

The table below describes the commands that you can issue at the terminal console.

## **Table 10: User Commands**

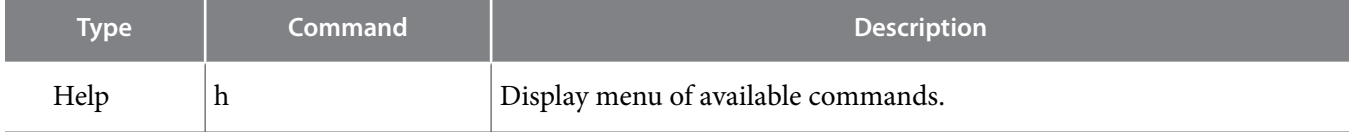

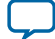

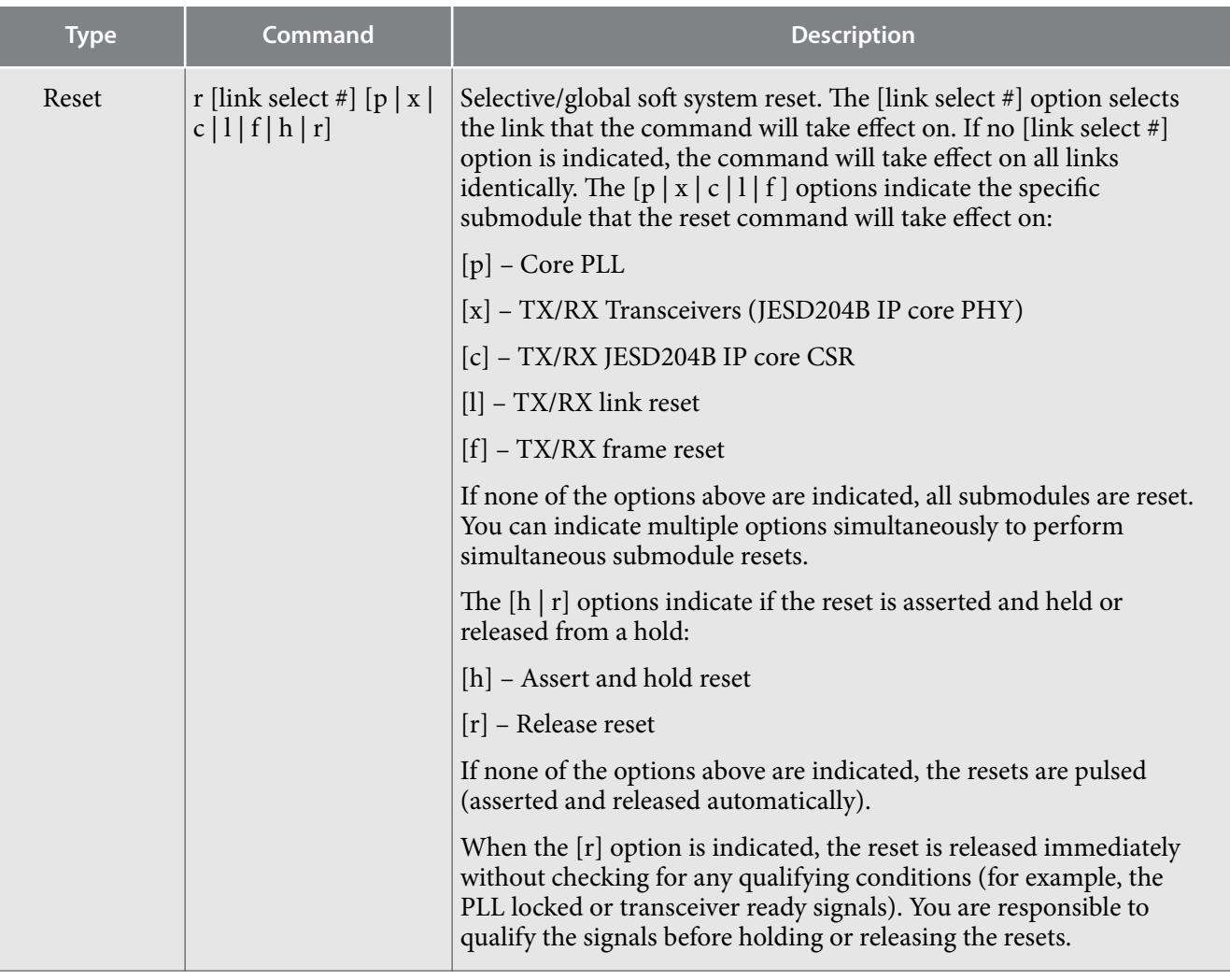

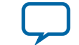

**Type Command** 

Reset  $\vert r \vert$  [link select #]  $\vert p \vert x \vert$  $c | 1 | f | h | r$ 

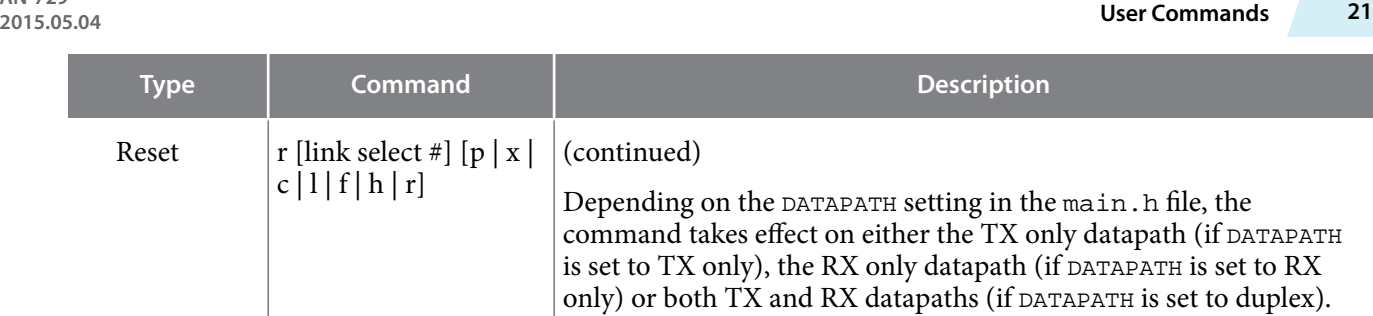

Command examples:

- $\bullet \rightarrow r$ : This is a full auto-mode global reset that performs a series of initialization steps after global reset. The sequence of steps are:
	- **1.** Global system reset on all links according to the hardware reset sequence (refer to **[Figure 4](#page-9-0)** for timing diagram of hardware reset sequence).
	- **2.** Initialize link (set loopback and source/destination mode to default mode).
	- **3.** Trigger SYSREF pulse (for Subclass 1 configuration). **4.** Wait 10 seconds.
- **5.** Report link status.  $\rightarrow$  r 2 h : Assert all submodule resets for link 2 and hold resets indefinitely.
- $\rightarrow$   $\mathbf{r}$   $\cdot$   $\cdot$  Release all submodules resets for all links immediately and concurrently (no pre-set hardware sequence)
	- **Attention:** Not recommended as no checking process for qualifying signals.
- $\rightarrow$  r  $\ge$  1 f h : Assert and hold transceiver, link, and frame resets for all links. • >  $r \times r$  : Release (deassert) transceiver resets for all links (but keep other submodule resets on hold if previously held) • > r 2 l f : Pulse (assert and release) link and frame resets for link 2 (but keep other submodule resets on hold if previously held)

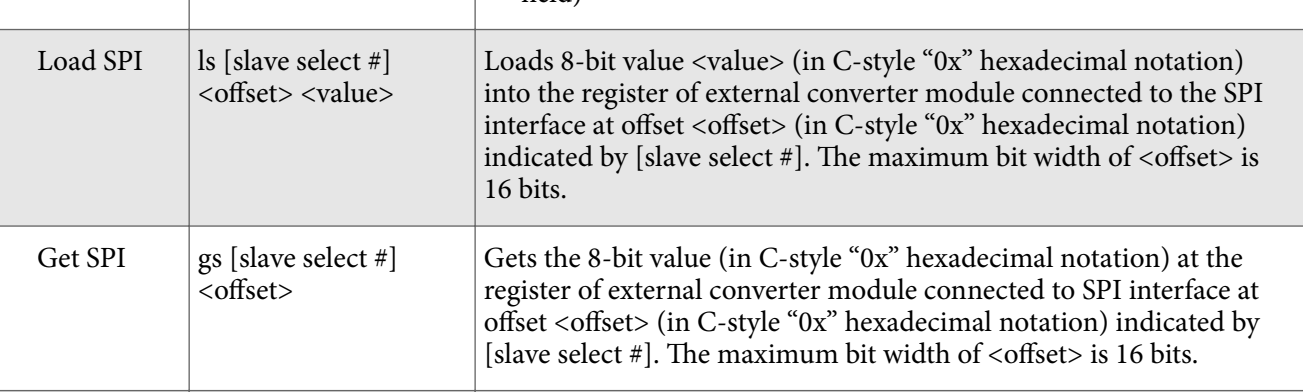

Config SPI cs Configure external converter modules via SPI interface.

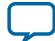

**22 User Commands**

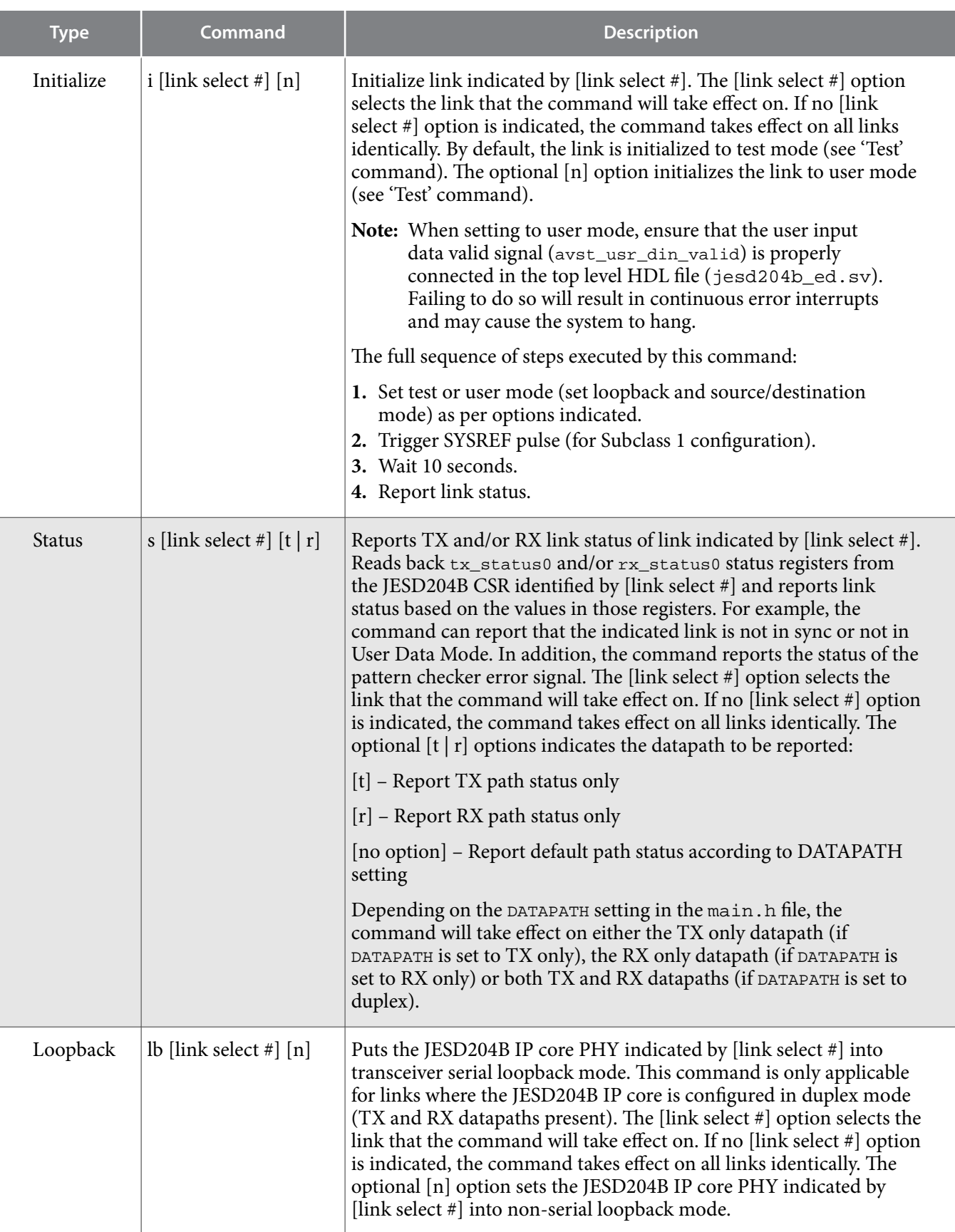

**Altera Corporation Implementing JESD204B IP Core System Reference Design with Nios II Processor As Control Unit**

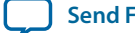

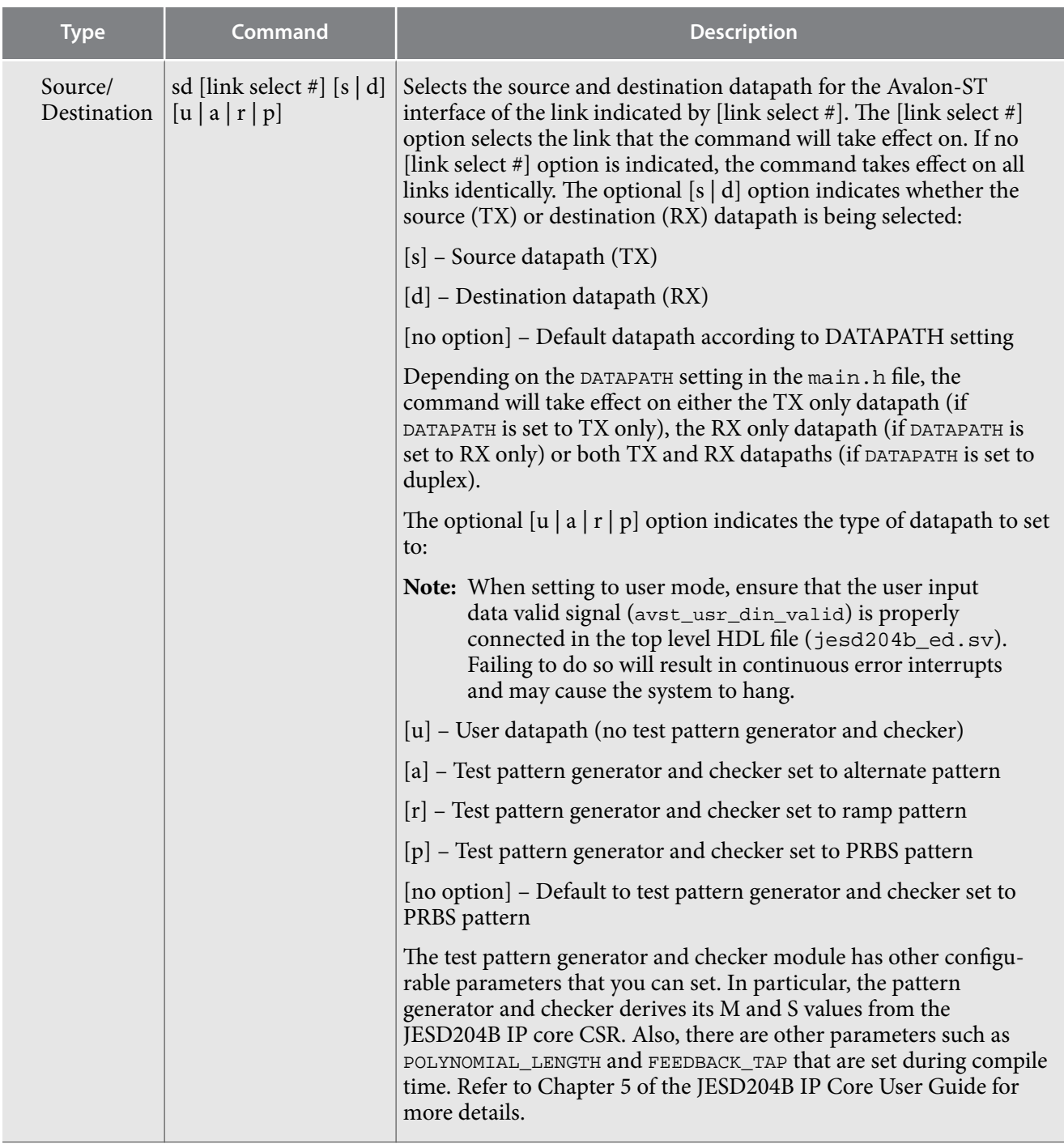

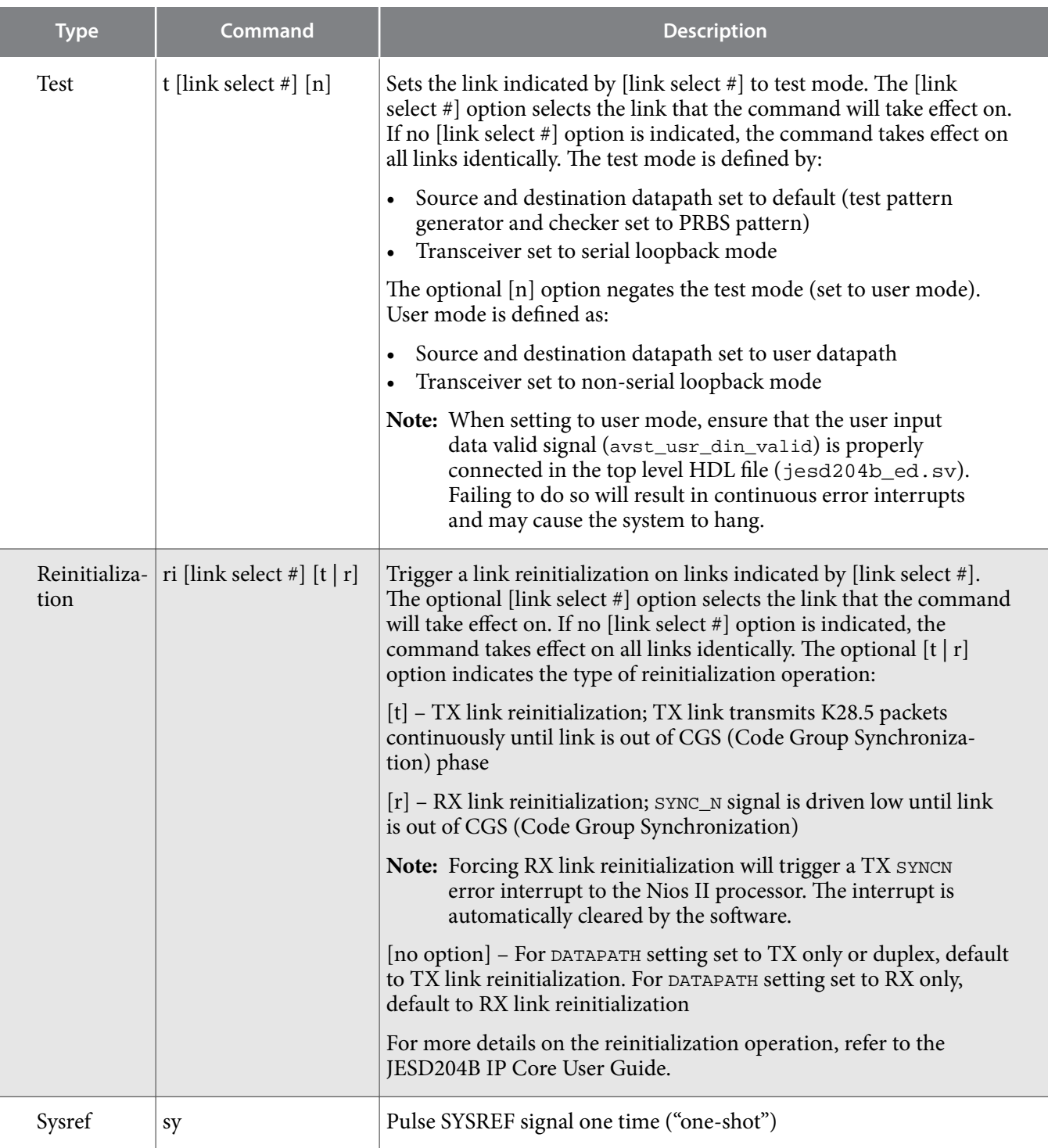

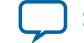

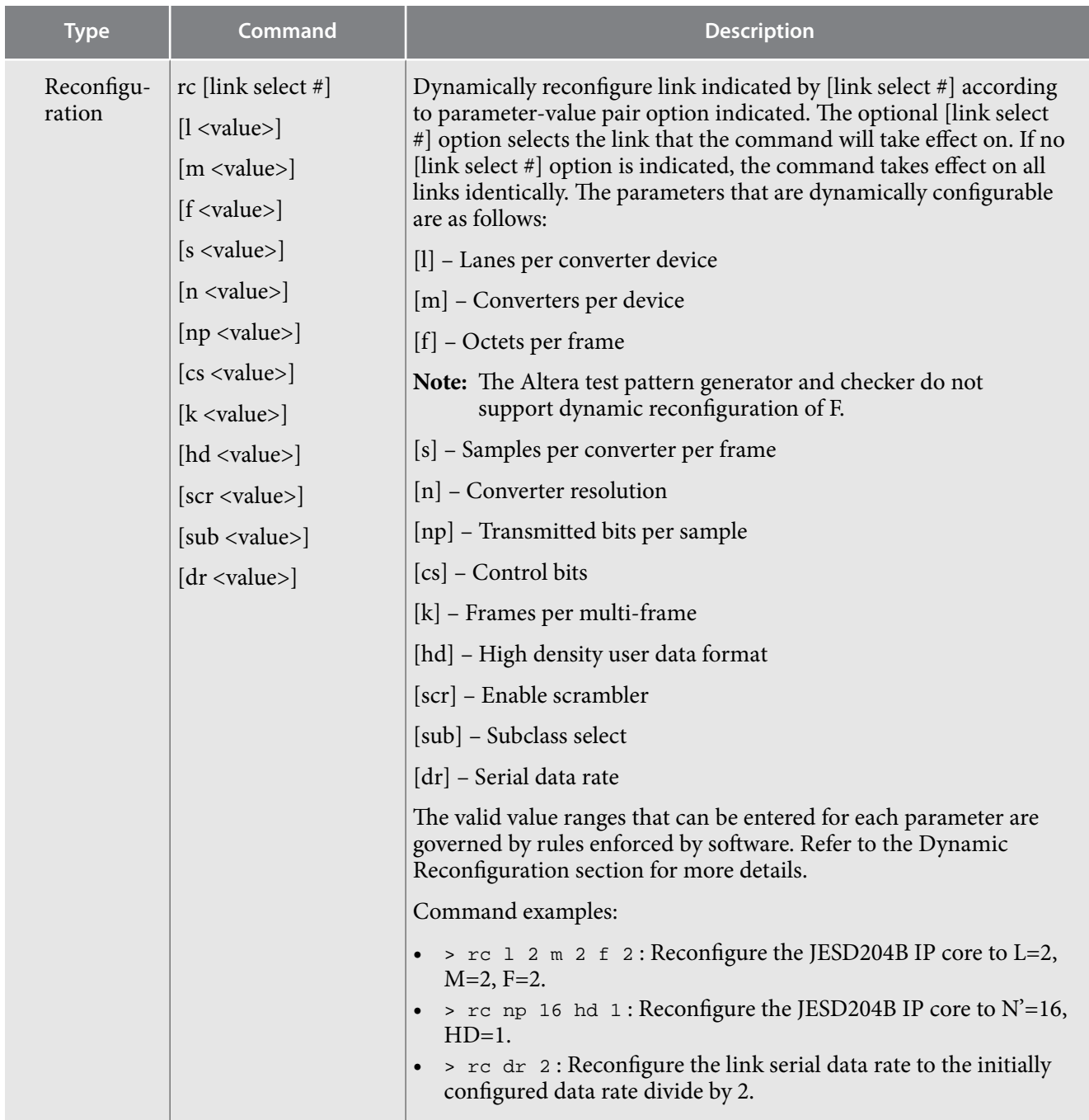

# **Dynamic Reconfiguration**

One of the key features enabled by the Nios II processor is dynamic reconfiguration of the JESD204B parameters. You can issue the reconfiguration command ("rc") along with the parameters and values that you desire. The valid ranges for the values entered for each parameter are governed by certain rules. These rules are a function of the JESD204B IP core and transport layer valid parameter value ranges (as described in the JESD204B IP Core User Guide) and also the initially configured values for the JESD204B IP core. The rules for valid ranges are implemented as discrete functions in the rules.c file (see

**Implementing JESD204B IP Core System Reference Design with Nios II Processor As Control Unit Altera Corporation**

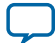

## **26 Dynamic Reconfiguration**

Functions in rules.c Source File) and are described fully in the table below. If you enter an invalid value, the software flags the error to the screen and disallow the change.

The Altera transport layer has a more restricted value range for certain parameters compared to the JESD204B IP core. In those cases where the parameter value ranges are governed by both the JESD204B IP core and the Altera transport layer, the more restrictive value range will take precedence. In the table below, the transport layer rules are indicated by "TL:". If you are not using the Altera transport layer, turn off the Altera transport layer rule checking by setting the ALTERA\_TRANSPORT\_LAYER parameter in the main.h header file to 0 (see the Customizing the C Code section).

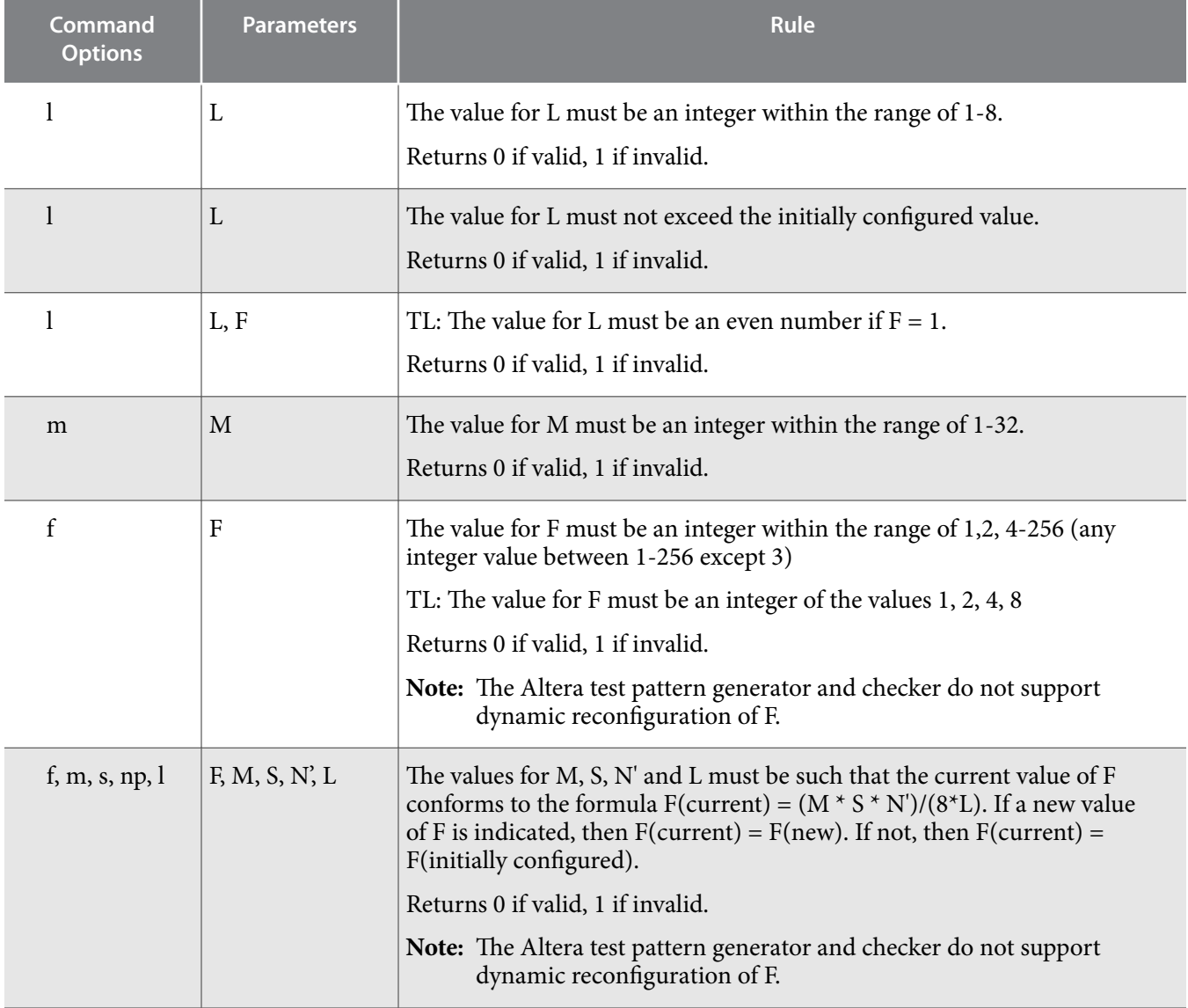

## Table 11: Dynamic Reconfiguration Command Options and Rules

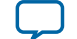

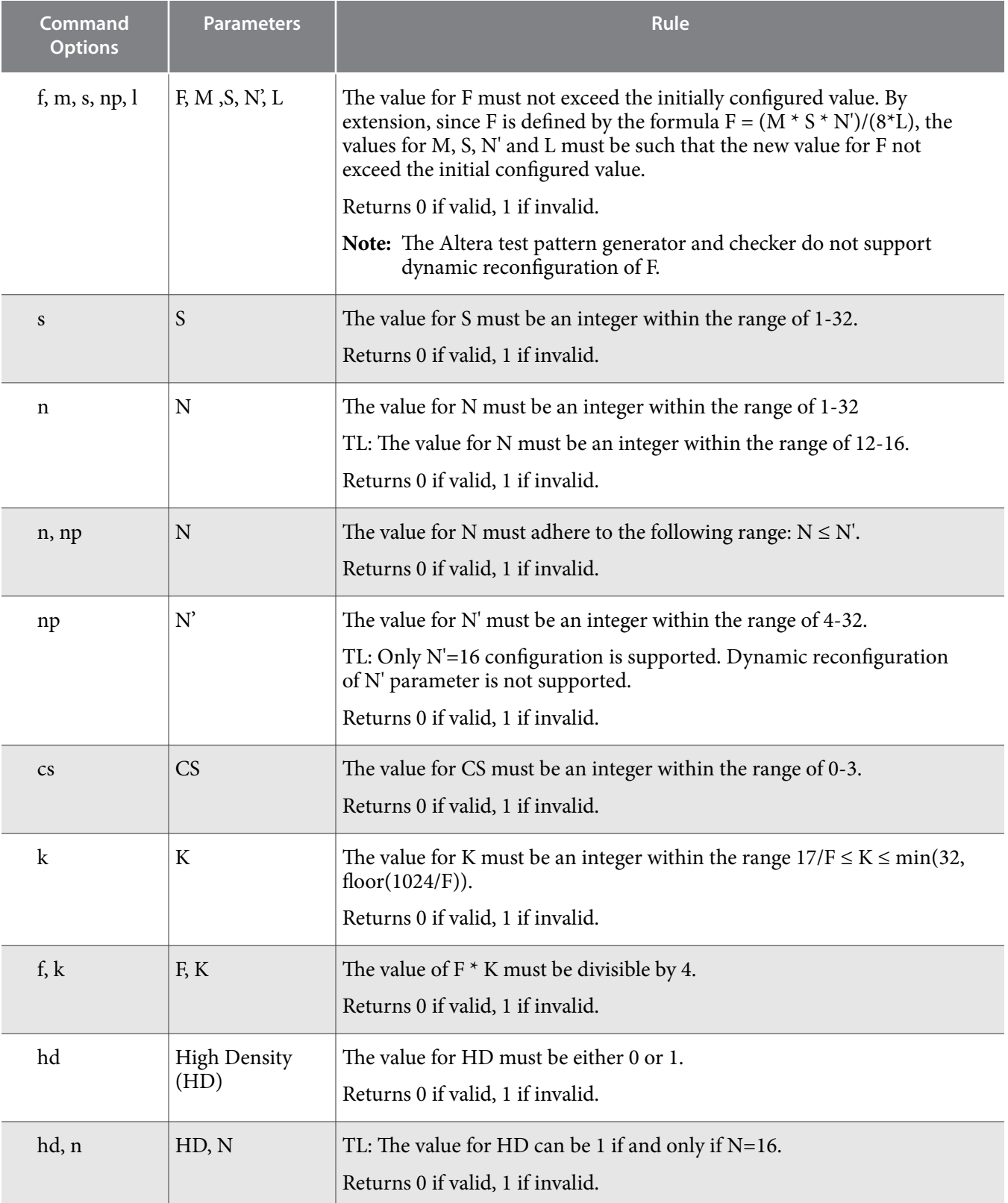

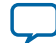

<span id="page-27-0"></span>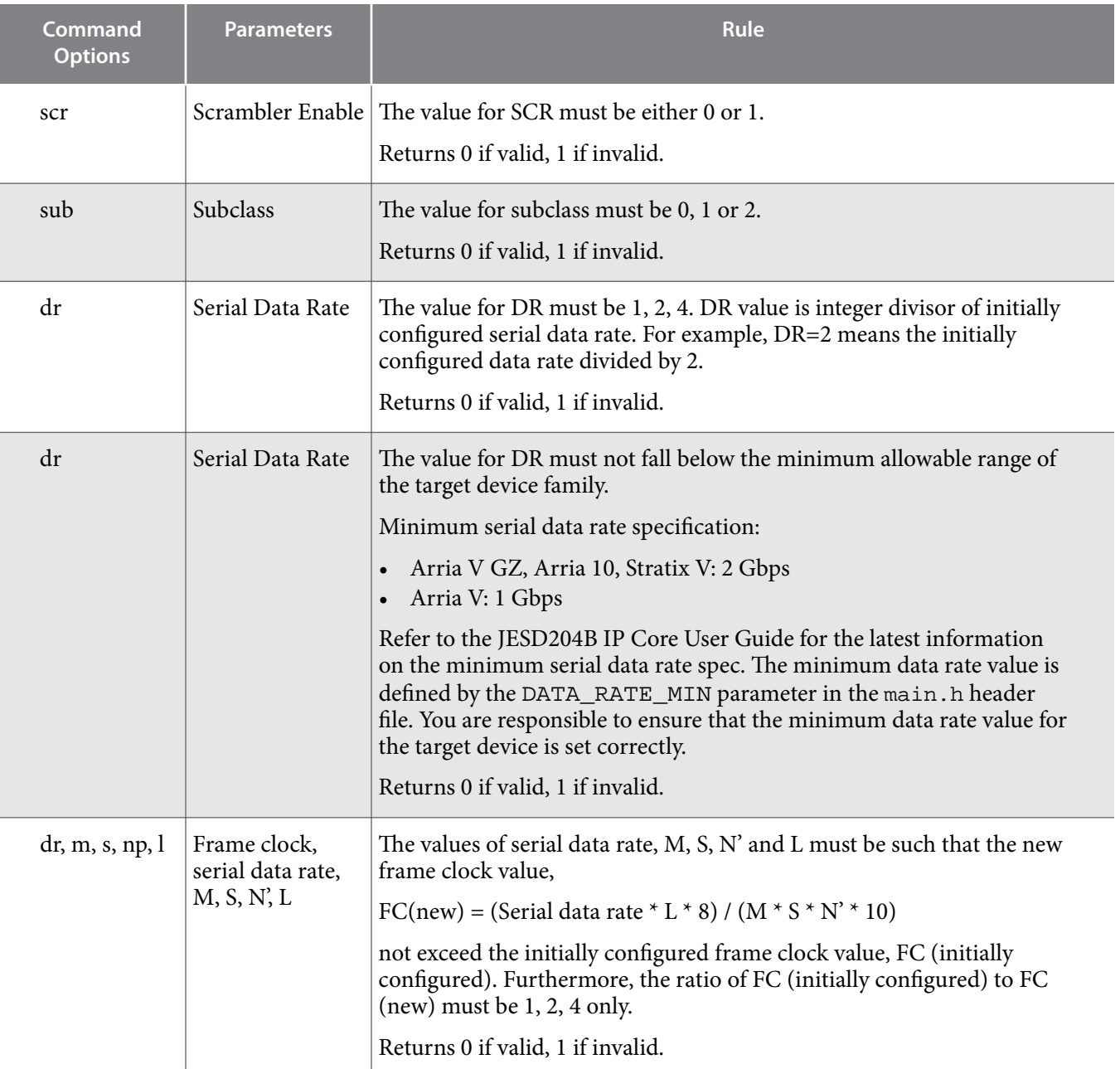

## **Related Information**

- **[Functions in rules.c Source File](#page-35-0)** on page 36
- **[Customize the C code](#page-29-0)** on page 30

## **Data Rate Reconfiguration**

The existing reference design supports dynamic data rate reconfiguration for initially configured serial data rate of 6144 Mbps. At this data rate, you can dynamically reconfigure the data rate to half of the initially configured value (3072 Mbps). However, you are not able to reconfigure to a quarter of the initially configured value even though this is a valid option because the resulting data rate (1536 Mbps) falls below the minimum data rate allowed by the JESD204B IP core and is disallowed by the software.

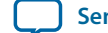

Dynamically reconfiguring the transceiver data rate requires reading in pre-generated configuration files that are specifically generated for a certain transceiver configuration (including the data rate).

## **Customizing the Data Rate Reconguration Parameters**

To customize the design to support a different transceiver configuration, follow the steps below:

- **1.** Follow the steps in the **[JESD204B Subsystem](#page-6-0)** section to open the *jesd204b\_subsystem* module and enter your desired serial data rate in the **Data Rate** box.
- **2.** Turn on the **Enable Transceiver Dynamic Reconguration** option. On the **File** menu, select **Save** to save the settings.
- **3.** Click the **Generate HDL** button on the bottom right corner of the Qsys window. In addition to generating the Qsys system HDL, Qsys also generates the transceiver configuration data stored as an array in a C header file.
- **4.** After Qsys is done generating the HDL, click the **Finish** button on the bottom right corner of the Qsys window.
- **5.** In your shell, navigate to the Qsys-generated C header file location: <project directory>/ jesd204b\_nios\_ref\_design/jesd204b\_ed/jesd204b\_ed\_qsys/altera\_xcvr\_native\_ a10\_141/synth/reconfig/altera\_xcvr\_native\_a10\_reconfig\_parameters.h.
- **6.** Open the altera\_xcvr\_native\_a10\_reconfig\_parameters.h file and copy the array 'unsigned int altera\_xcvr\_native\_a10\_ram\_array[120] = {…}'
- 7. Navigate to the project transceiver reconfiguration parameters header file location: <project directory>/jesd204b\_nios\_ref\_design/jesd204b\_ed/software/jesd204\_nios\_ed/ altera\_xcvr\_native\_a10\_reconfig\_parameters.h.
- **8.** Paste the array 'unsigned int altera\_xcvr\_native\_a10\_ram\_array[120] = {…}' and rename the array to 'unsigned int altera\_xcvr\_native\_a10\_ram\_array\_1[120]  $= \{... \}'$
- **9.** Repeat steps 1-8 above, this time entering the original data rate divided by 2 in the **Data Rate** option of the JESD204B IP parameter editor window in Qsys. Be aware of the minimum data rate limits of the JESD204B IP core that is targeted to the device family of your choice. Refer to the JESD204B IP Core User Guide for the latest information on the minimum serial data rate specification. Qsys generates the configuration data array representing the new data rate. Copy and paste the data array unsigned int altera xcvr native all ram array[120] =  $\{m\}$  from the <project directory>/jesd204b\_nios\_ref\_design/jesd204b\_ed/jesd204b\_ed\_qsys/altera\_ xcvr\_native\_a10\_141/synth/reconfig/altera\_xcvr\_native\_a10\_reconfig\_ parameters.h header file to the <project directory>/jesd204b\_nios\_ref\_design/ jesd204b\_ed/software/jesd204\_nios\_ed/altera\_xcvr\_native\_a10\_reconfig\_ parameters.h header file as 'unsigned int

```
altera_xcvr_native_a10_ram_array_2[120] = {…}'
```
**10.**Repeat steps 1-8 above, this time entering the original data rate divided by 4 in the **Data Rate** option of the JESD204B IP parameter editor window in Qsys. Be aware of the minimum data rate limits of the JESD204B IP core that is targeted to the device family of your choice. Refer to the JESD204B IP Core User Guide for the latest information on the minimum serial data rate specification. Qsys generates the configuration data array representing the new data rate. Copy and paste the data array unsigned int altera\_xcvr\_native\_a10\_ram\_array[120] =  $\{...\}$  from the <project directory>/jesd204b\_nios\_ref\_design/jesd204b\_ed/jesd204b\_ed\_qsys/altera\_ xcvr\_native\_a10\_141/synth/reconfig/altera\_xcvr\_native\_a10\_reconfig\_ parameters.h header file to the <project directory>/jesd204b\_nios\_ref\_design/

<span id="page-29-0"></span>jesd204b\_ed/software/jesd204\_nios\_ed/altera\_xcvr\_native\_a10\_reconfig\_ parameters.h header file as 'unsigned int altera\_xcvr\_native\_a10\_ram\_array\_4[120] = {…}'

**11.**Repeat steps 1-10 above for the ATX PLL module (*xcvr\_atx\_pll\_a10\_0*). Make sure to turn on the **Generate C header file** option under the **Dynamic Reconfiguration** tab of the ATX PLL parameter editor window in QSYS.

The Qsys-generated C header file is found in location: <project directory>/jesd204b\_nios\_ ref design/jesd204b ed/jesd204b ed qsys/altera xcvr atx pll a10 141/synth/ reconfig/altera\_xcvr\_atx\_pll\_a10\_reconfig\_parameters.h. The ATX PLL reconfiguration data array is named 'unsigned int altera\_xcvr\_atx\_pll\_a10\_ram\_array[11]  $= \{...\}$ . The project ATX PLL reconfiguration parameters header file location is:  $\leq$  project directory>/jesd204b\_nios\_ref\_design/jesd204b\_ed/software/jesd204\_nios\_ed/ altera\_xcvr\_atx\_pll\_a10\_reconfig\_parameters.h. Rename the data arrays appropriately when copying between the two header file locations.

**12.**Repeat step 11 for the number of ATX PLL modules that are present in your design.

The steps above illustrate how you can customize your code to support the existing data rate reconfiguration function (for example, reconfigure to data rate divided by 2 and by 4) using an initially configured data rate of your choice. Modify the C code to further customize your code to support arbitrary data rate changes and even different transceiver configurations (refer to the Customize the C code section).

# **Customize the C code**

You can customize the behavior of the C code via a set of user parameters found in the main.h header file.

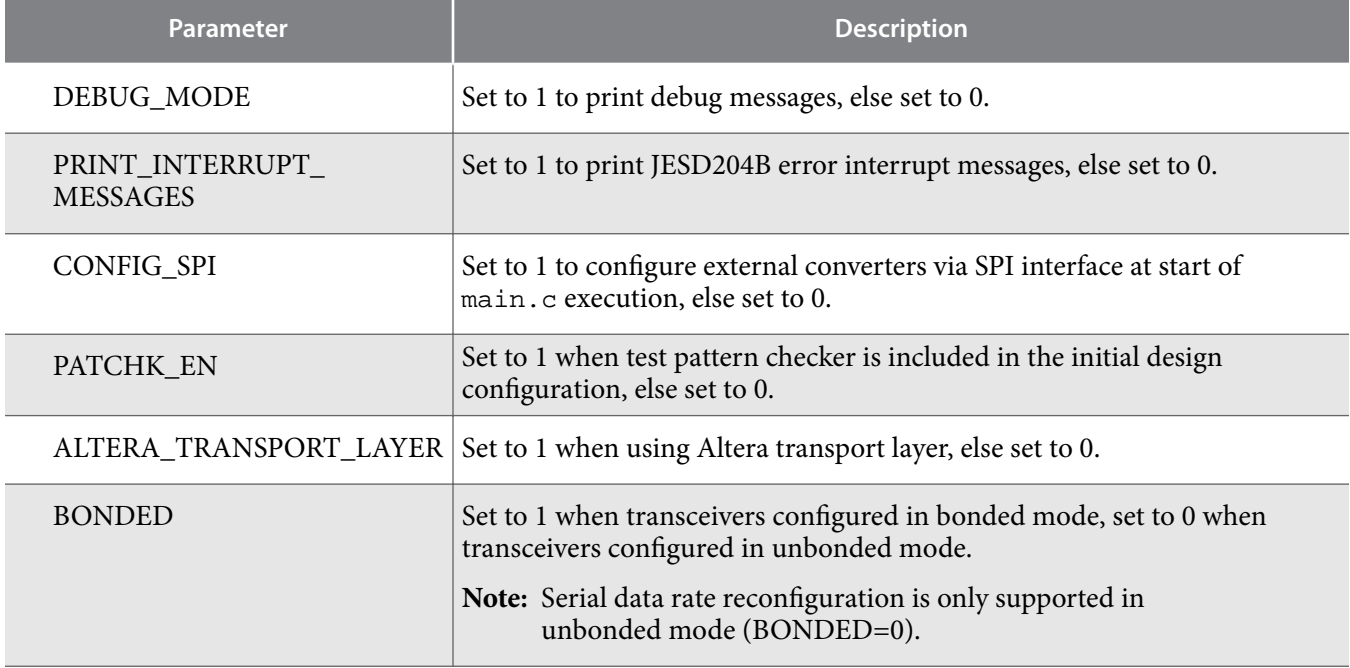

## **Table 12: User Parameters in main.h**

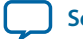

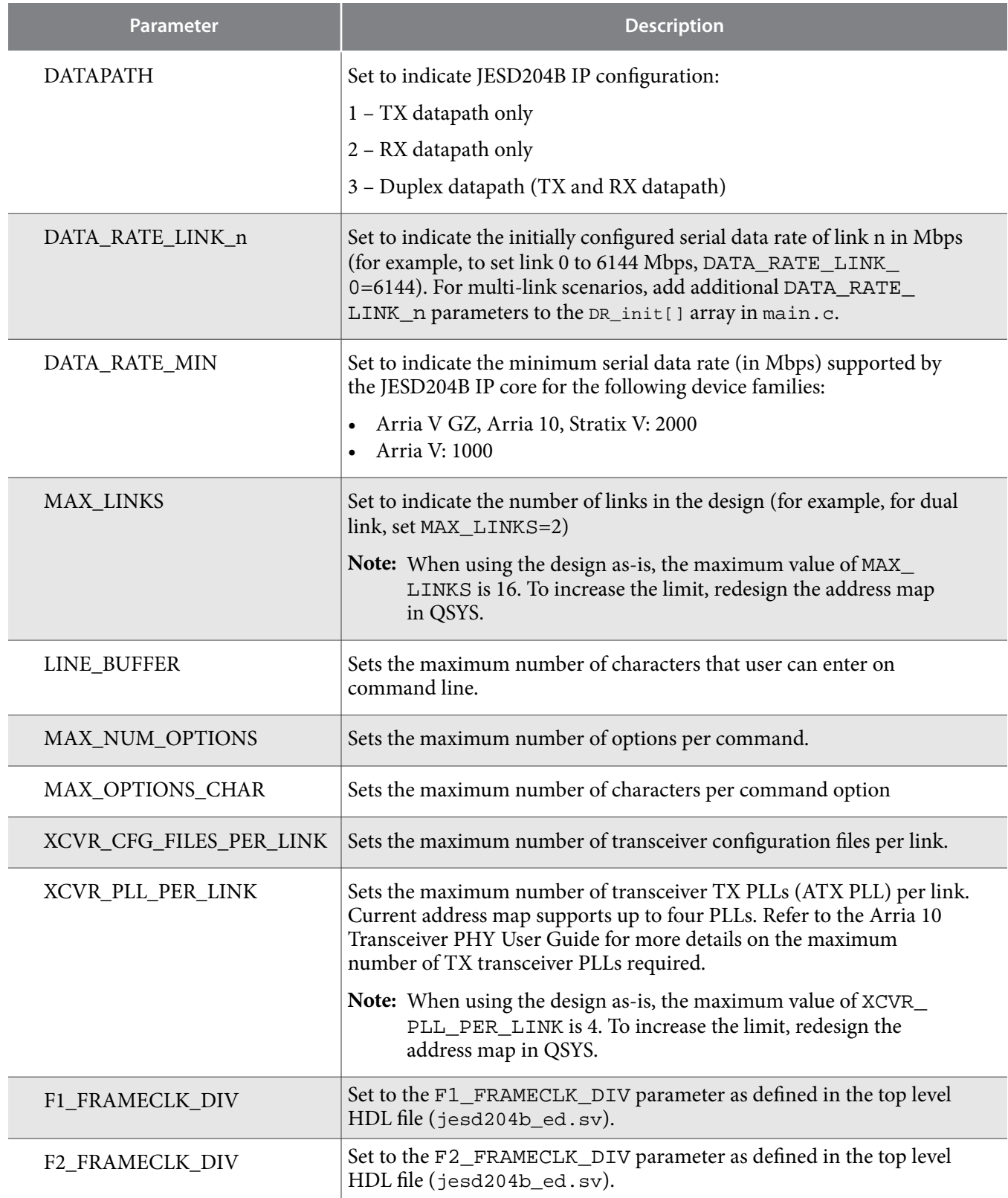

You can further customize the software behavior by directly modifying the C code. A full description of the functions and macros used in the design is given at the end of this document.

**Implementing JESD204B IP Core System Reference Design with Nios II Processor As Control Unit Altera Corporation**

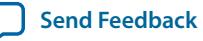

#### <span id="page-31-0"></span>**32 Sub Functions in main.c Source File**

## **Related Information**

- **Sub Functions in main.c Source File** on page 32
- **[Functions in rules.c Source File](#page-35-0)** on page 36
- **[Custom Peripheral Access Macros in macros.c Source File](#page-37-0)** on page 38
- **[Arria 10 Transceiver PHY User Guide](http://www.altera.com/literature/hb/arria-10/ug_arria10_xcvr_phy.pdf)**

## **Sub Functions in main.c Source File**

The function prototypes of the sub functions listed in the table below can be found in the functions.h header file located in the software file directory.

## **Table 13: Sub Functions in main.c**

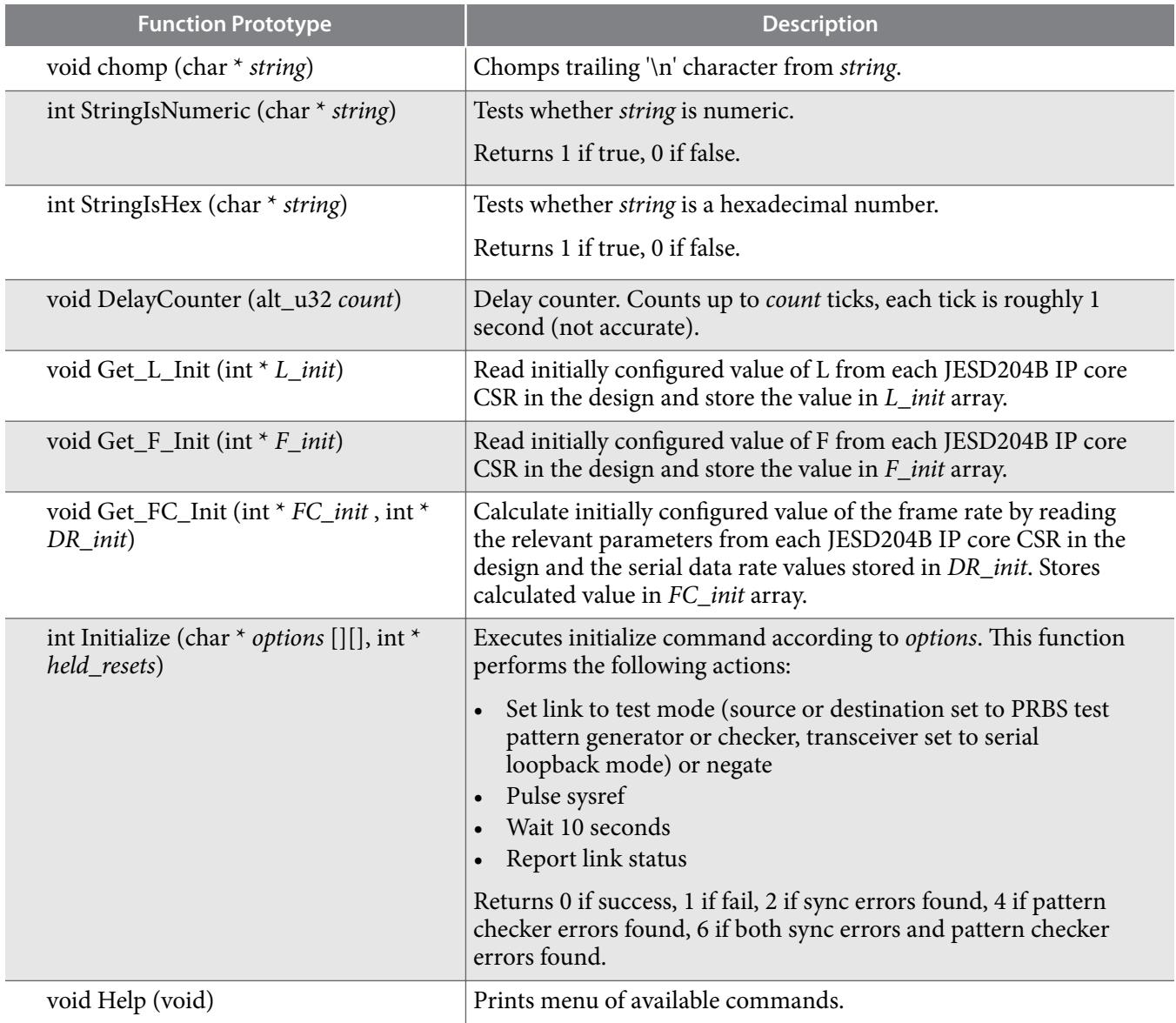

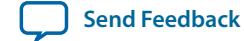

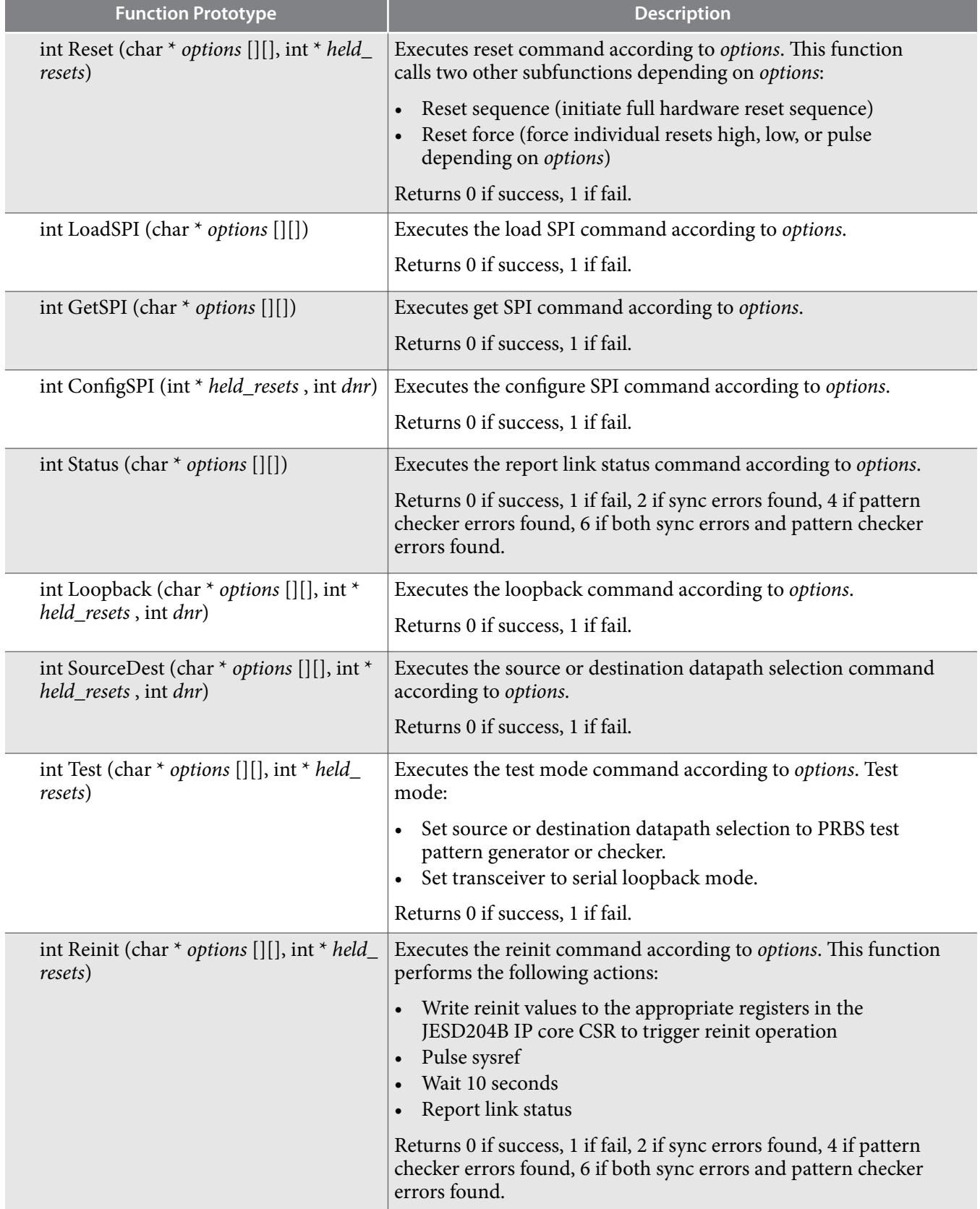

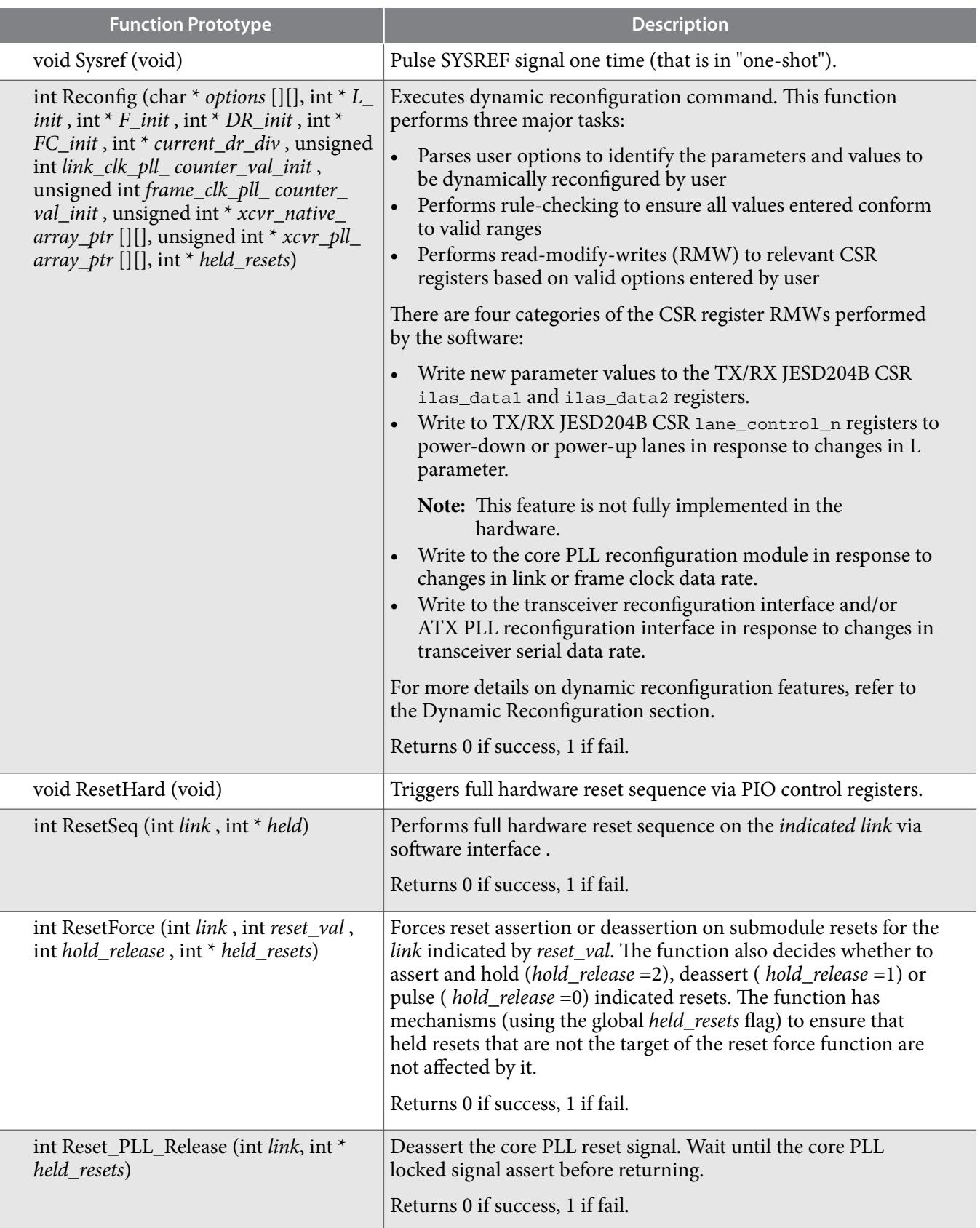

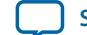

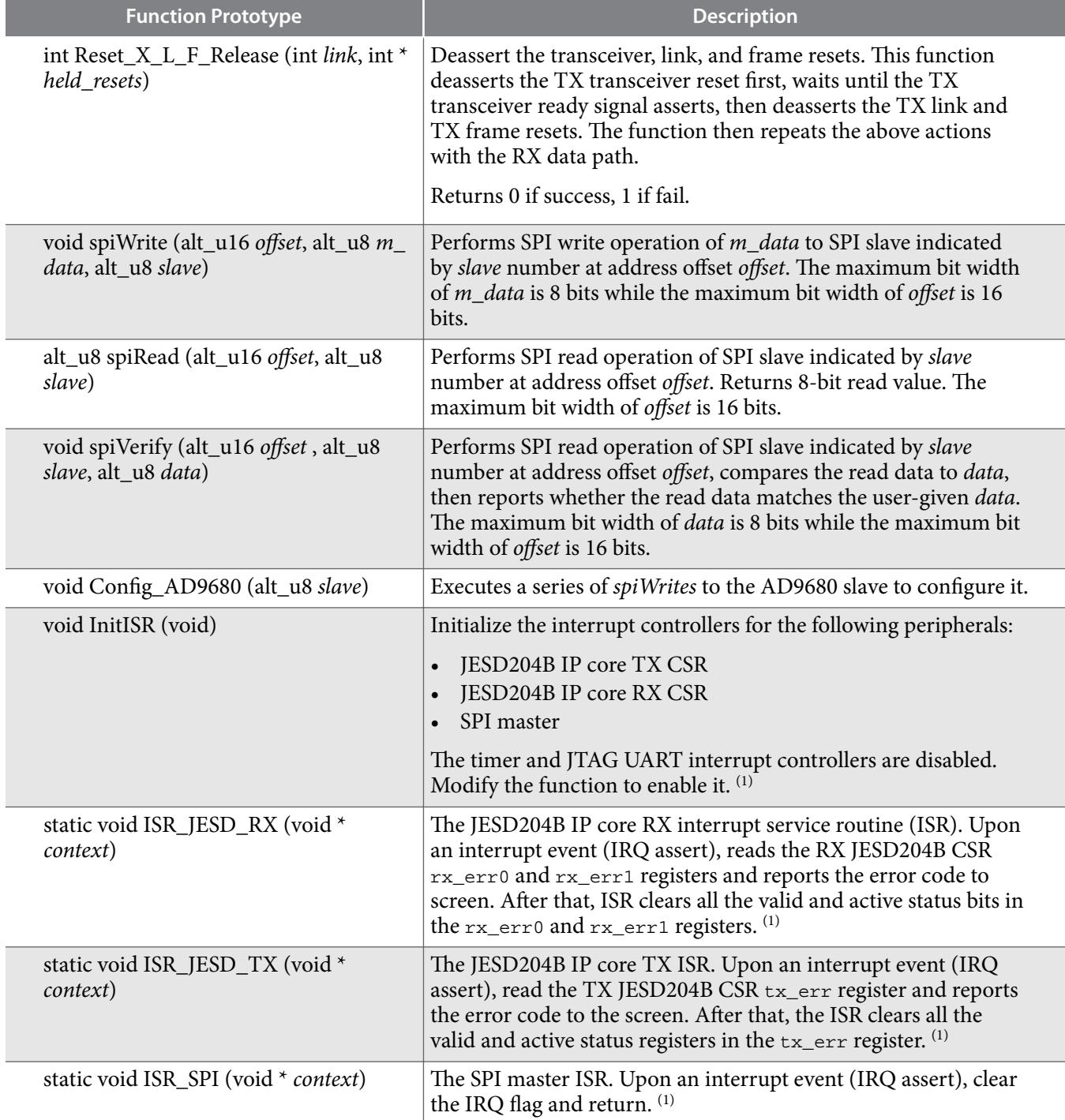

**Related Information Nios II Software Developer's Handbook** 

**Implementing JESD204B IP Core System Reference Design with Nios II Processor As Control Unit Altera Corporation**

 $\,^{(1)}\,$  Refer to the Nios II Software Developer's Handbook for more details on writing the interrupt service routine (ISR).

## <span id="page-35-0"></span>**Functions in rules.c Source File**

The rules enforced by the dynamic reconfiguration function to check validity of the reconfiguration values for each JESD204B parameter are coded as discrete functions in rules.c. In the table below, the transport layer rules are indicated by "TL:". The function prototypes of the functions listed in the table below can be found in the rules.h header file located in the software file directory

## **Table 14: rules.c**

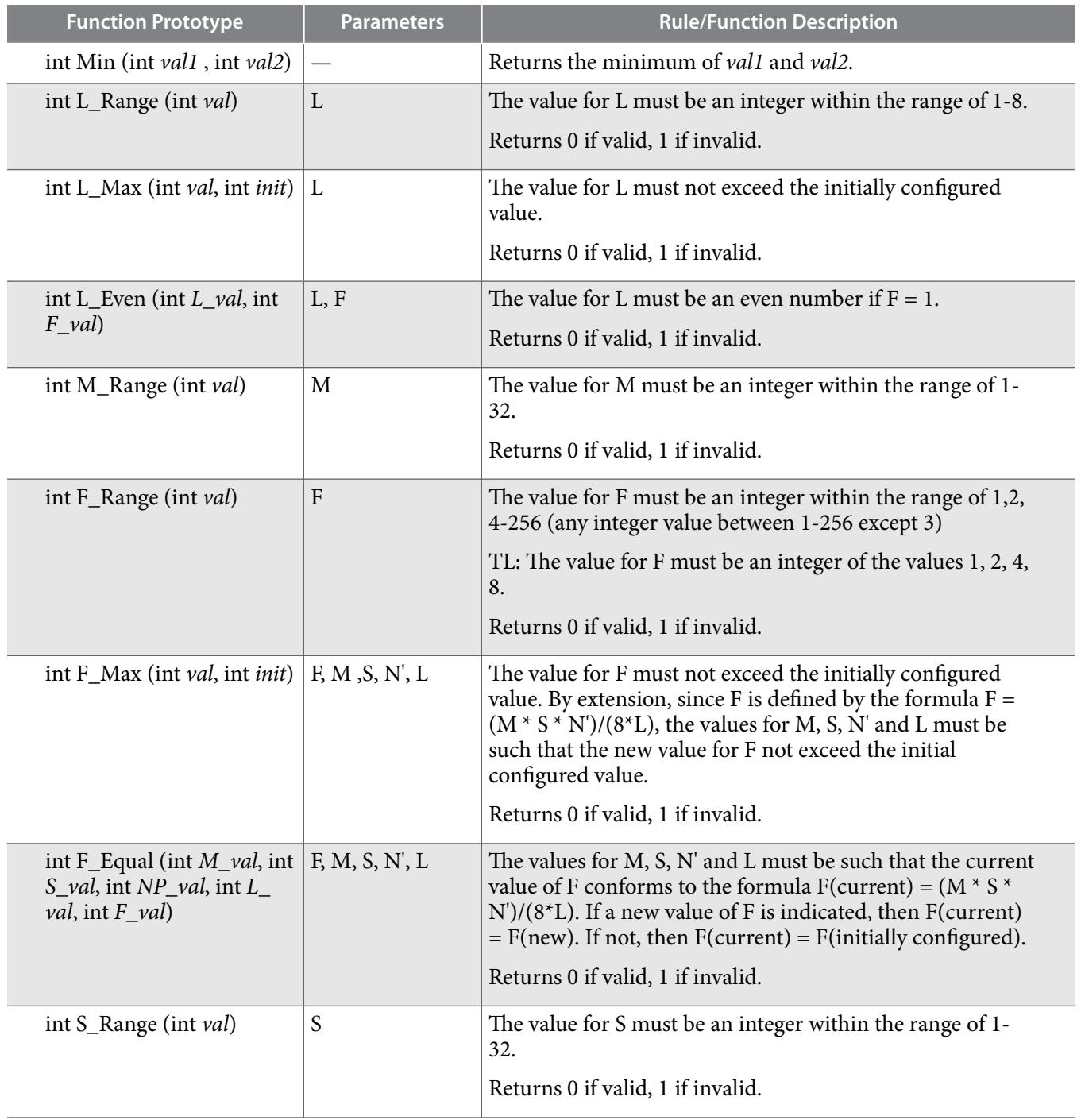

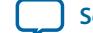

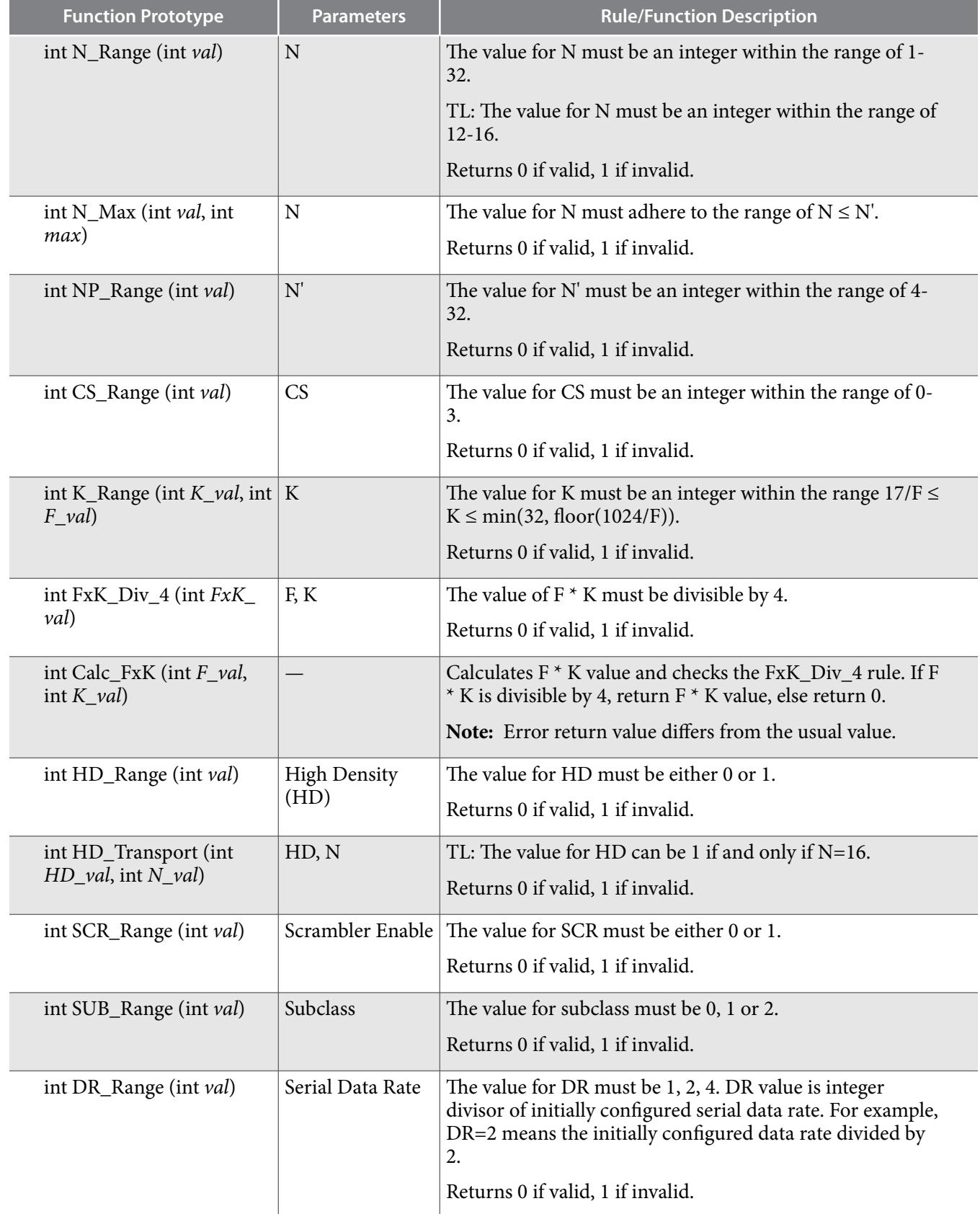

<span id="page-37-0"></span>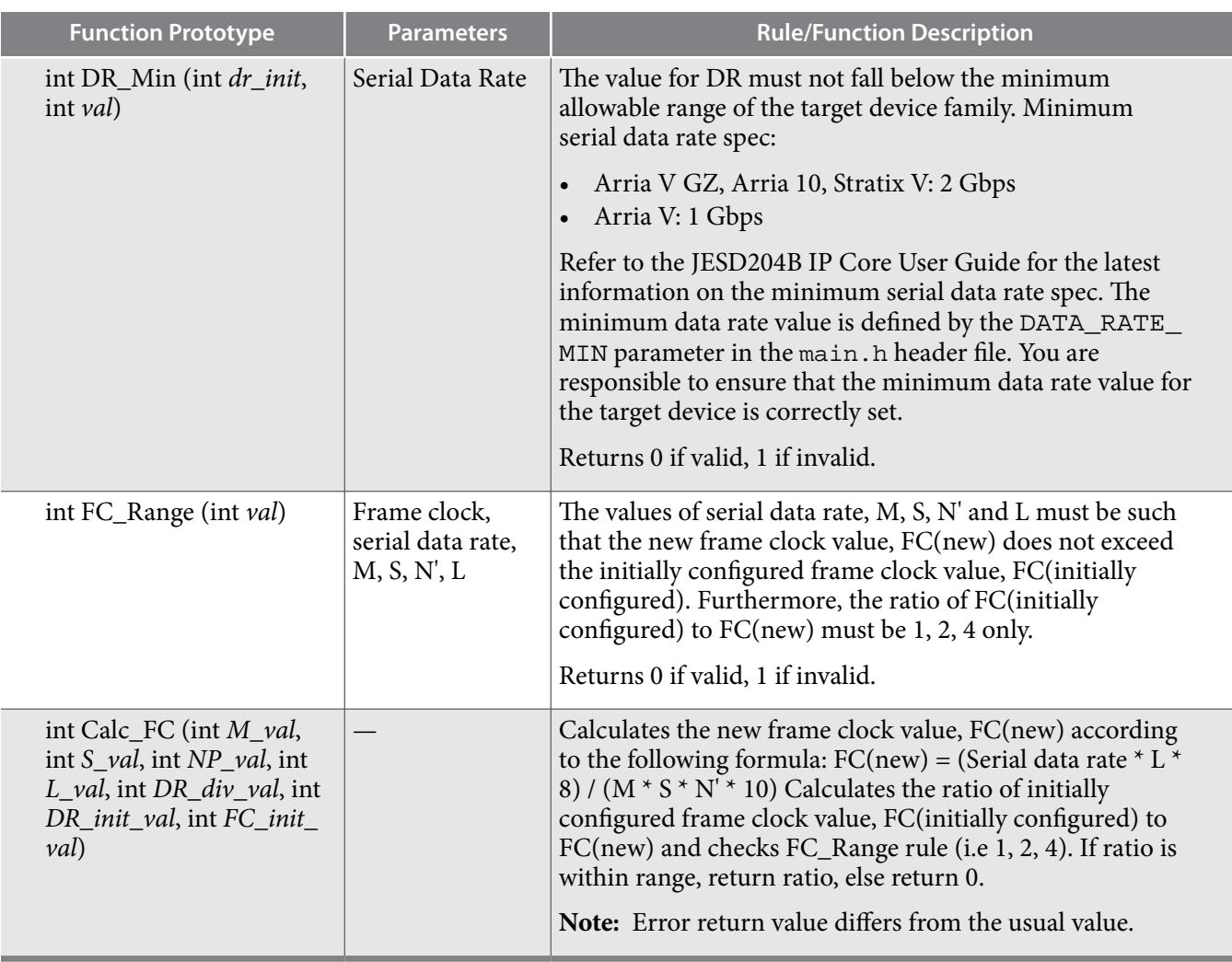

## **Custom Peripheral Access Macros in macros.c Source File**

A set of peripheral access macros are provided to allow you to access specific information in the CSR of the following peripherals:

- Reset sequencer
- JESD204B TX
- JESD204B RX
- PIO control
- PIO status
- Transceiver Native PHY IP core
- ATX PLL
- Core PLL Reconfiguration

The function prototypes of the macros listed in the table below can be found in the macros.h header file located in the software file directory

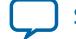

## **Table 15: macros.c**

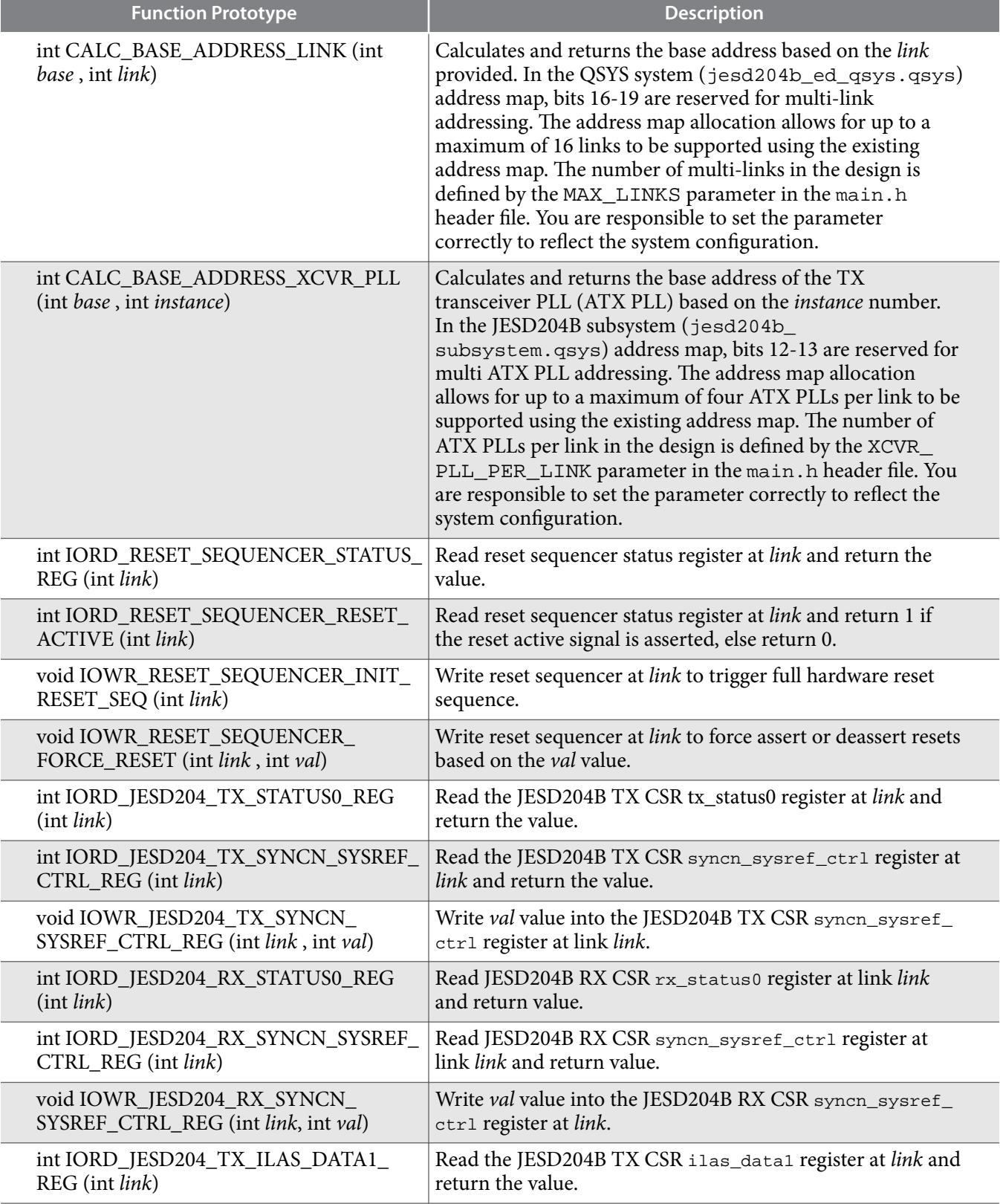

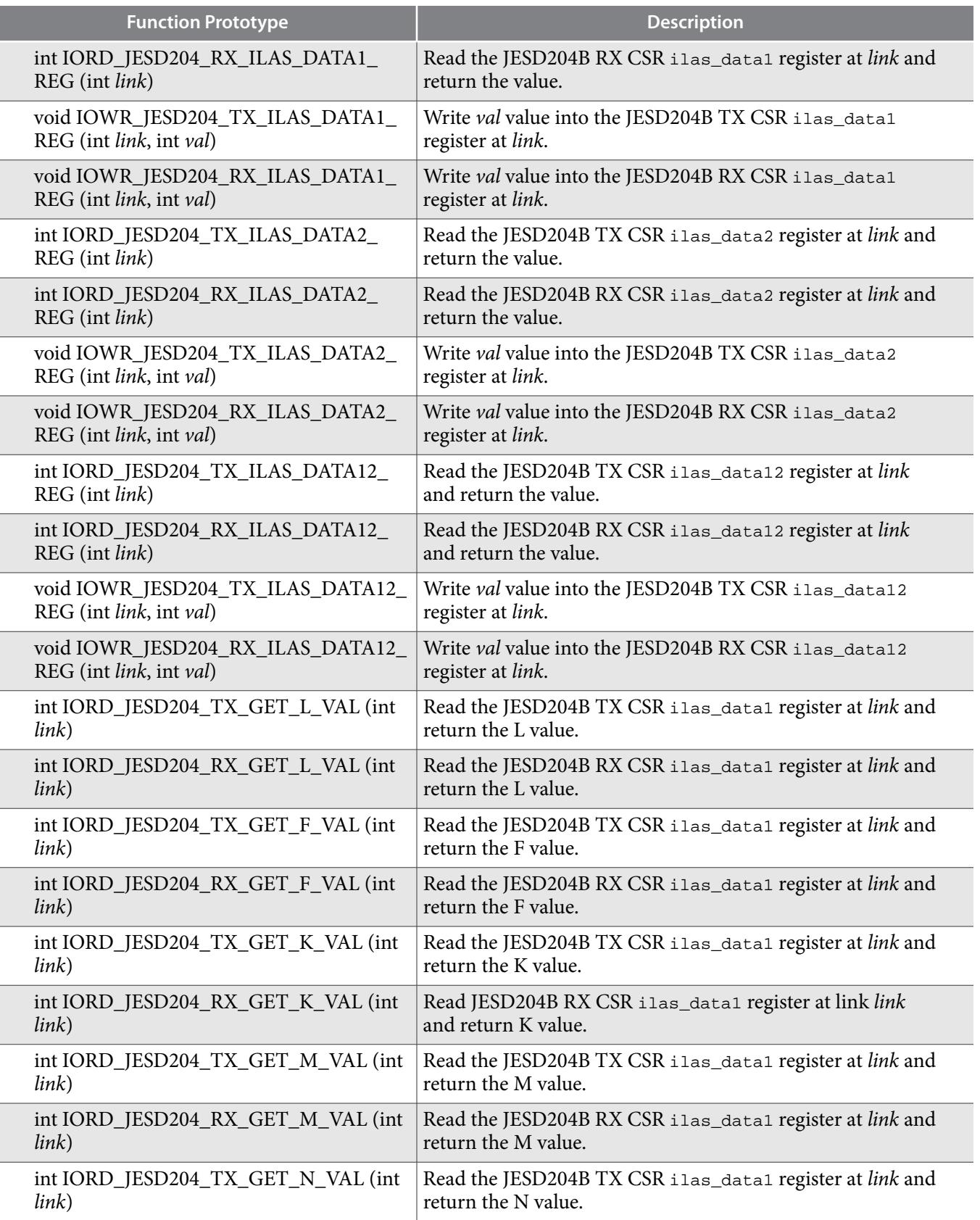

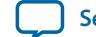

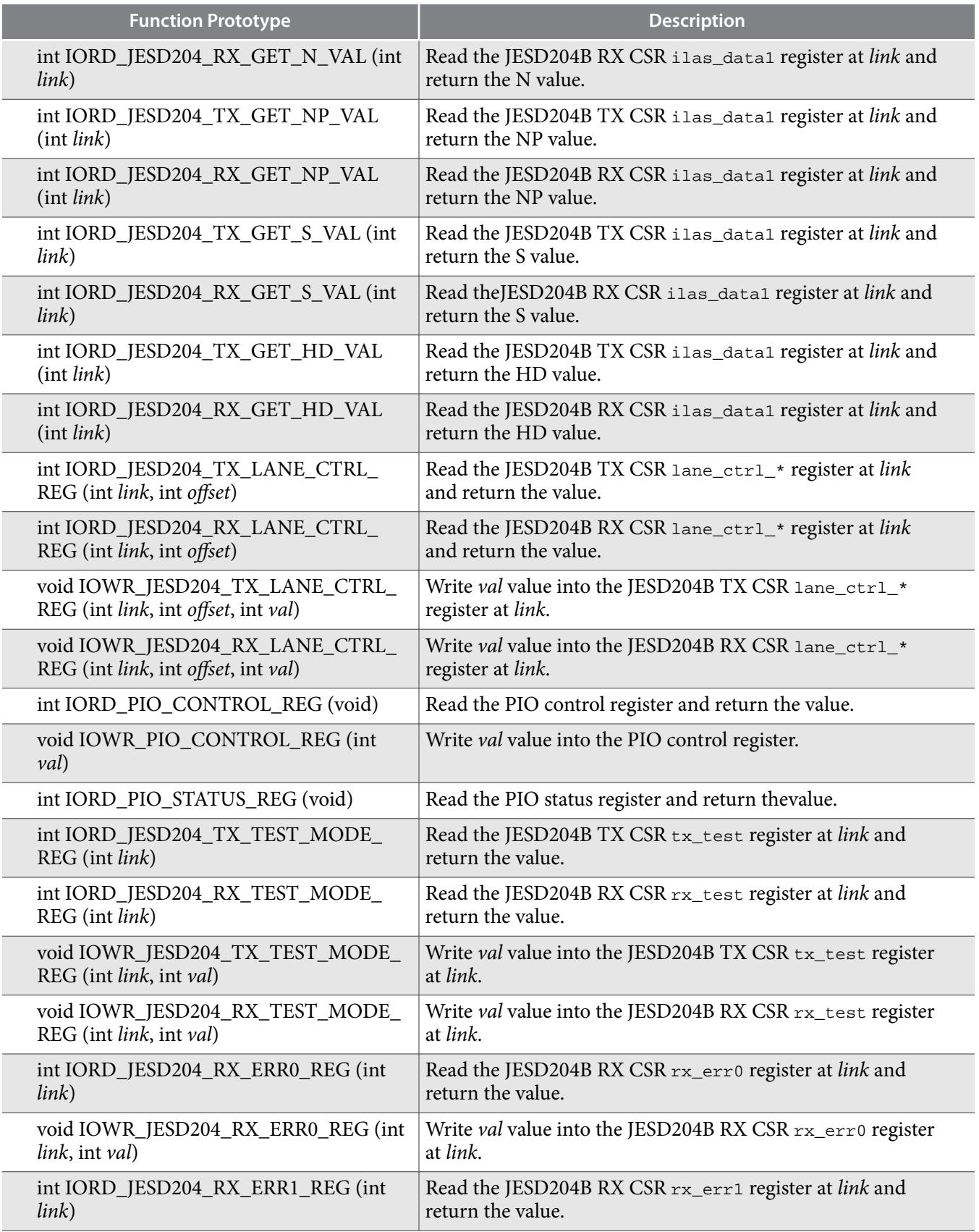

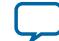

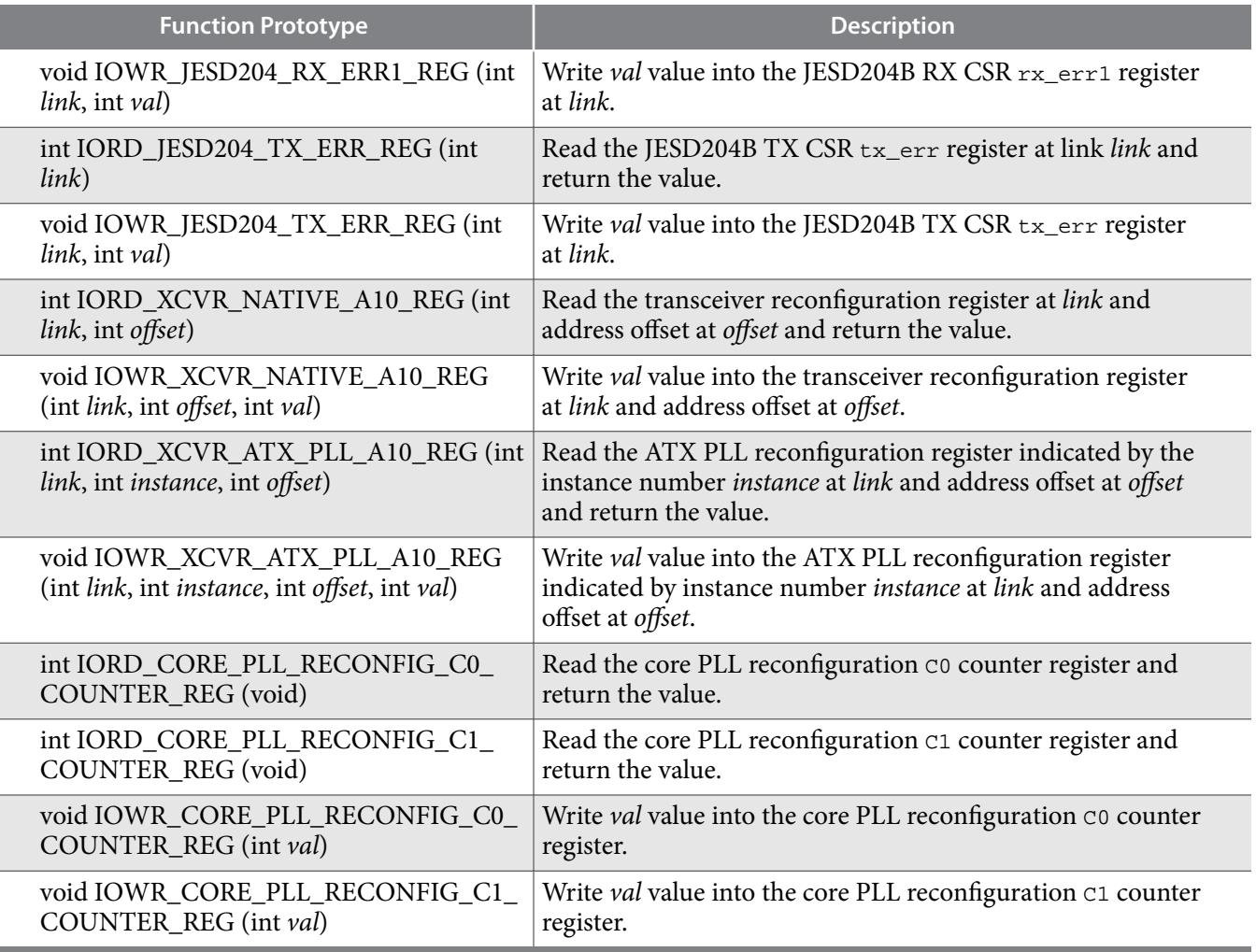

# **AN 729 Document Revision History**

## **Table 16: Document Revision History**

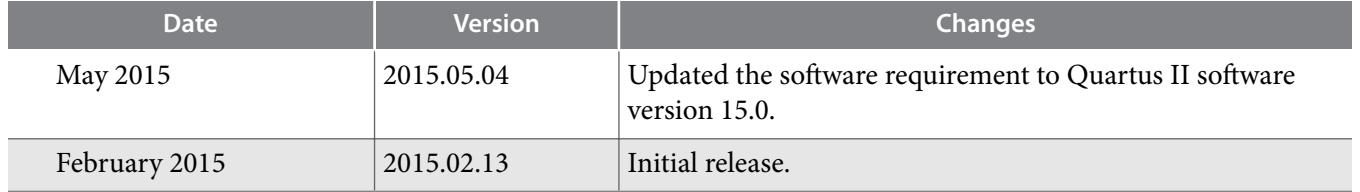

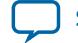